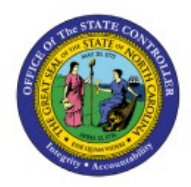

# **CREATE/MANAGE ASSET TRANSACTIONS, INCLUDING ADDITIONS, TRANSFER,**

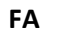

# **ADJUSTMENTS, RETIREMENTS**

**QUICK REFERENCE GUIDE FA-01**

#### **Purpose**

The purpose of this Quick Reference Guide **(QRG)** is to provide a step-by-step explanation on how to Create/Manage Asset Transactions, including Additions, Transfer, Adjustments, and Retirements in the North Carolina Financial System **(NCFS)**.

#### **Introduction and Overview**

This QRG covers how to add or create an asset record, transfer asset to accommodate business requirement, adjust the number of units transferred, and retire them when no longer in use either completely or partially in NCFS.

#### **Manual Asset Addition in NCFS**

To perform manual asset addition in NCFS, please follow the steps below:

- 1. Log on to the NCFS portal with your credentials to access the system.
- 2. On the **Home** page, click the **Fixed Assets** tab.

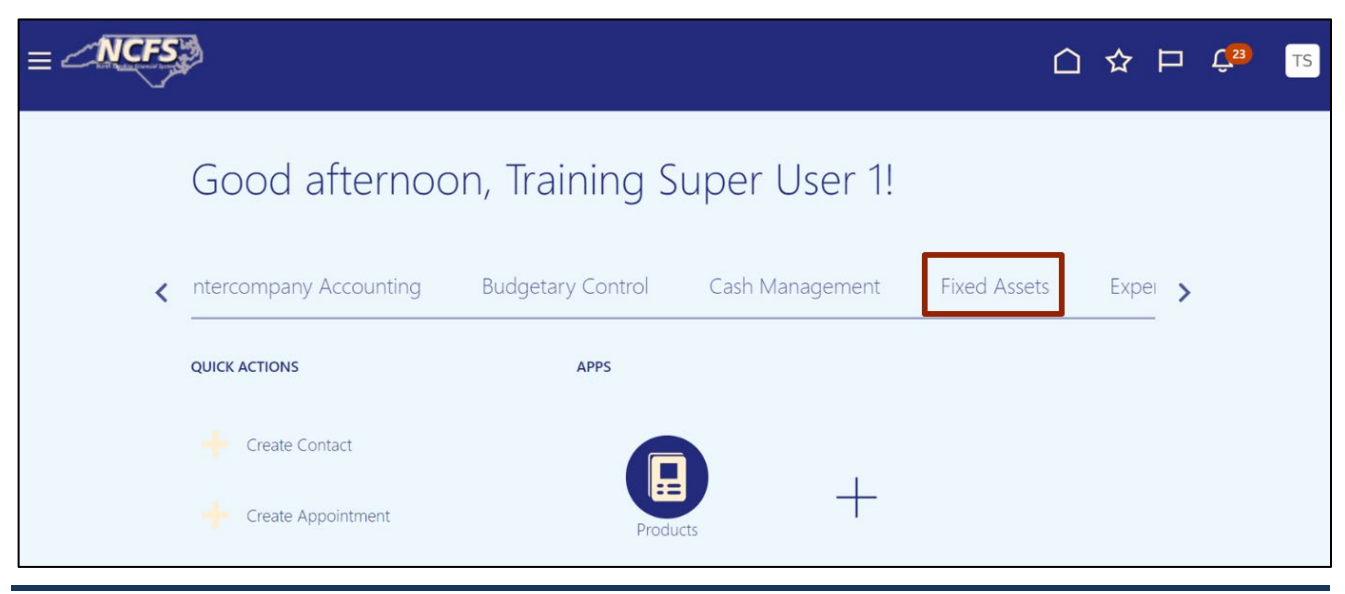

7/20/2023 North Carolina Office of the State Controller Page 1 of 36

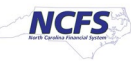

3. Click the **Assets** app.

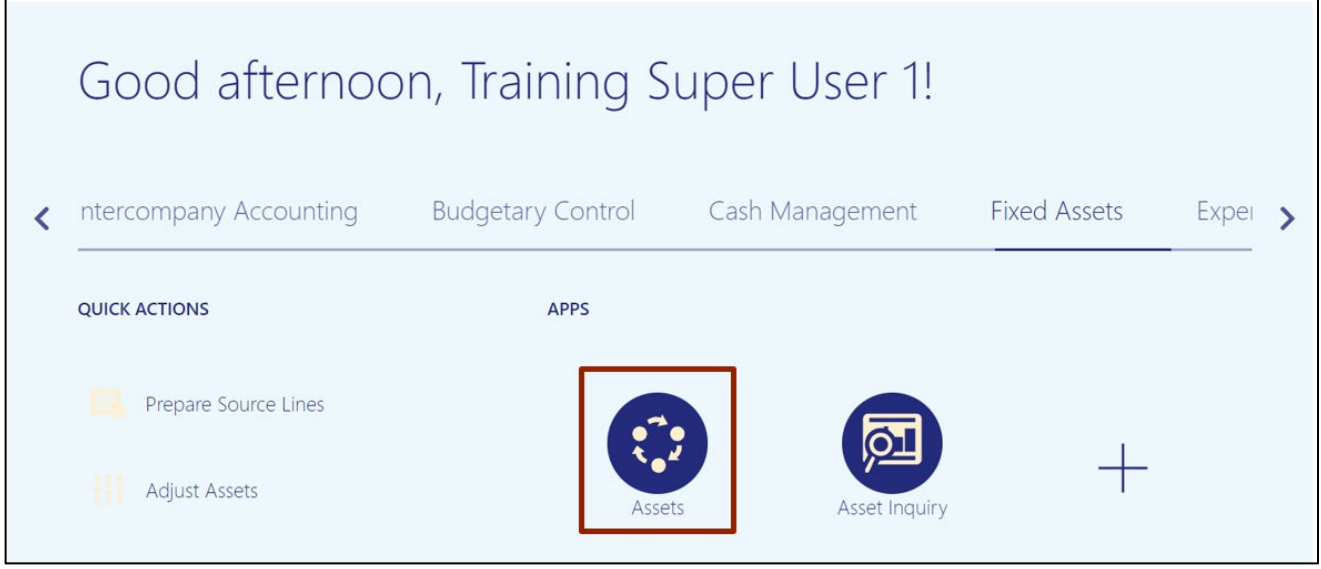

4. On the Assets page, click the Tasks [ $\boxed{3}$ ] icon.

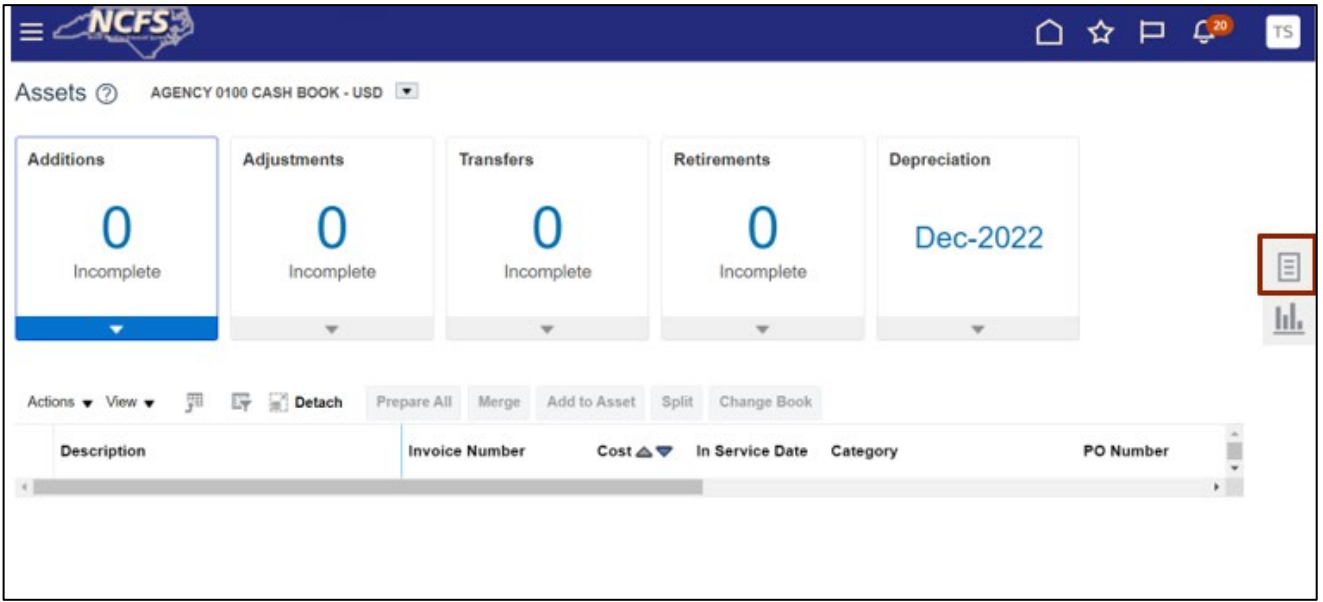

5. Under the *Transactions* section*,* click **Add Asset.**

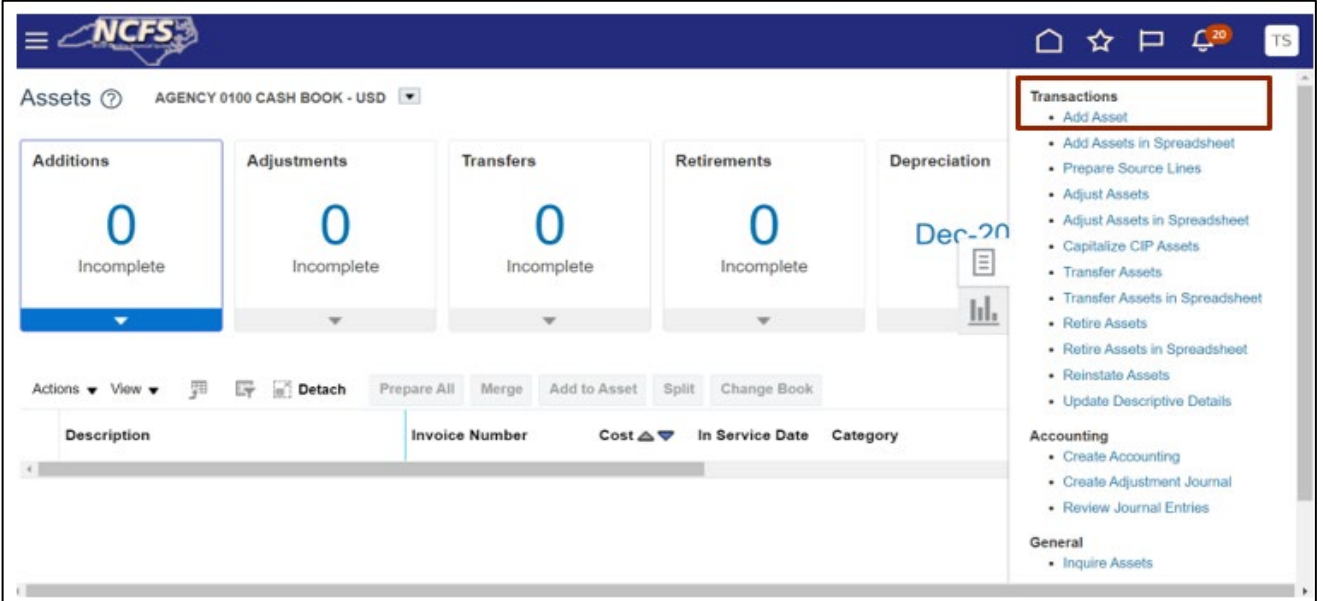

6. The *Add Asset* pop-up appears. From the *Book* drop-down choice list, select the appropriate Asset Book option.

In this example, we choose: **AGENCY 1400 CASH BOOK.**

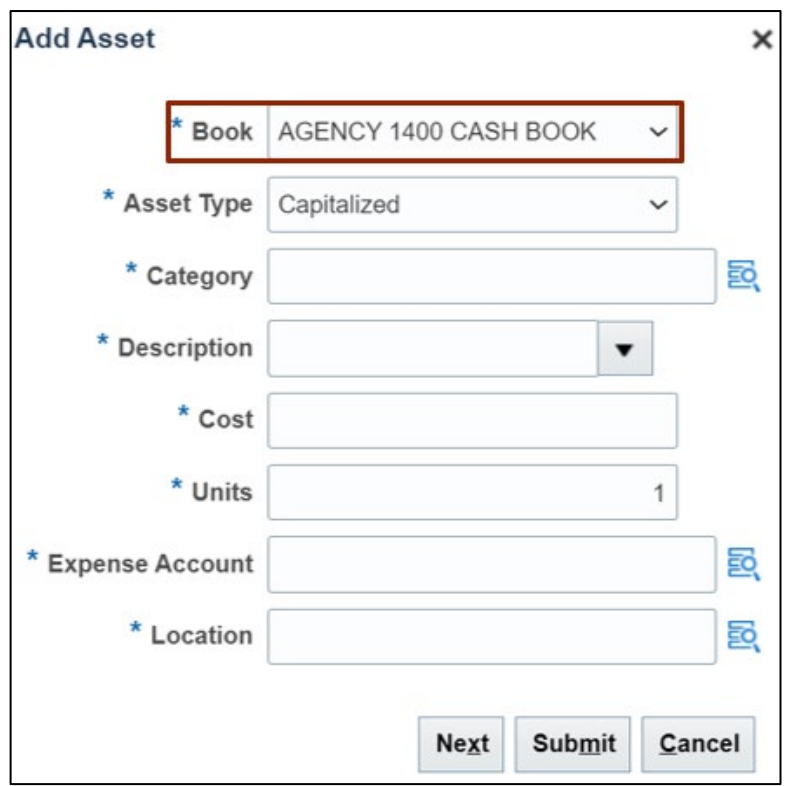

7. Click the **Search** [ ] icon to fill in the *Category* field details.

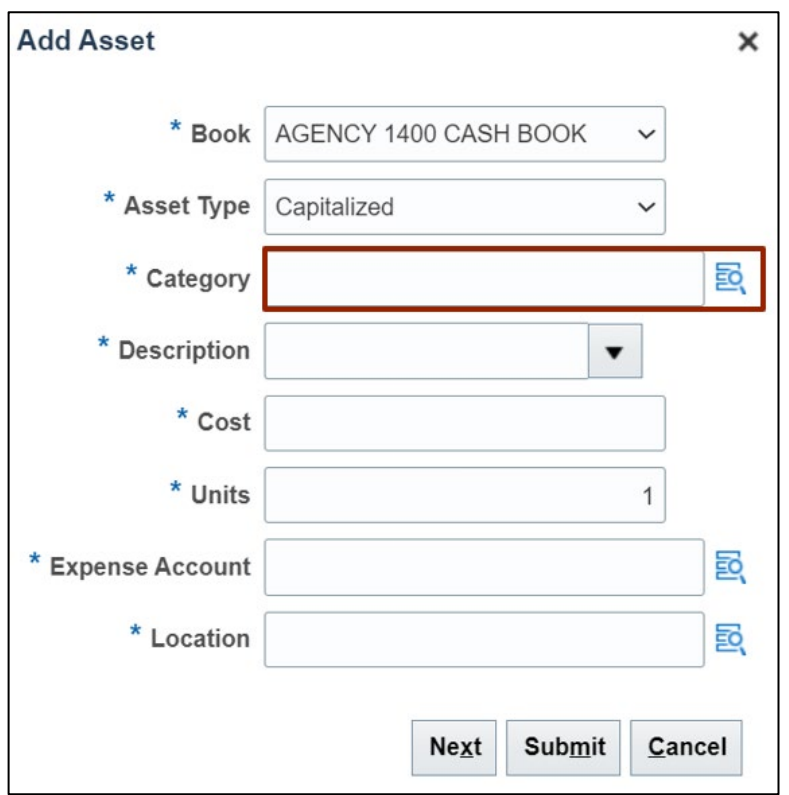

8. The *Category* pop-up appears. Choose the *Major Category* from the drop-down list.

In this example, we selected **BUILDINGS.**

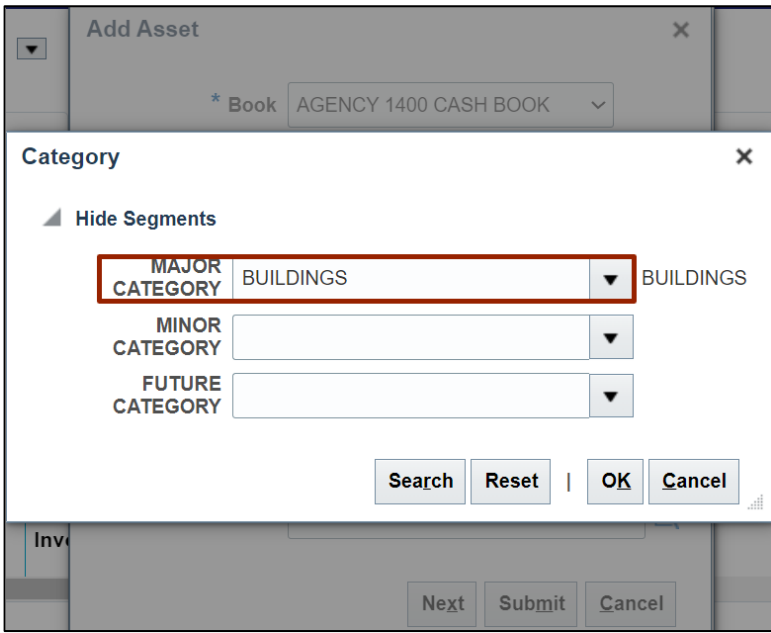

9. Choose the *Minor Category* from the drop-down list.

In this example, we selected **APPRAISAL FEES-BLDG.**

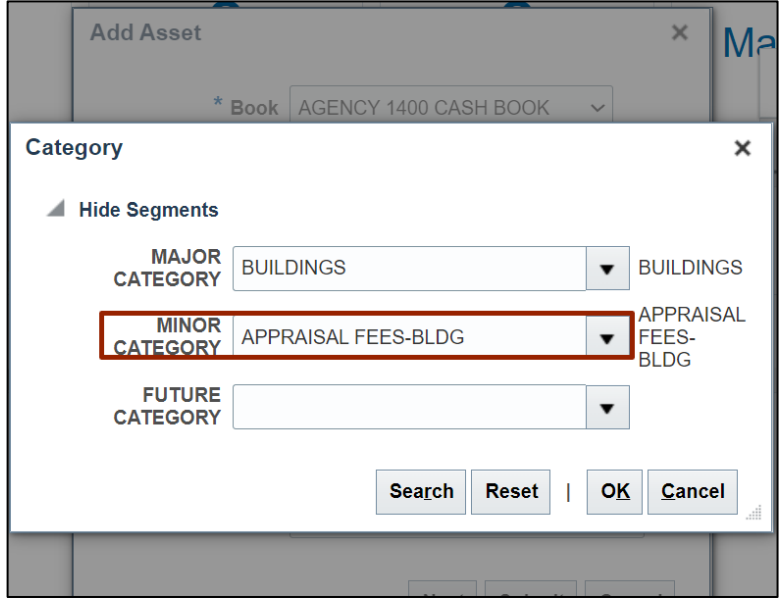

10. Choose the *Future Category* from the drop-down list.

In this example, we selected **NONE.**

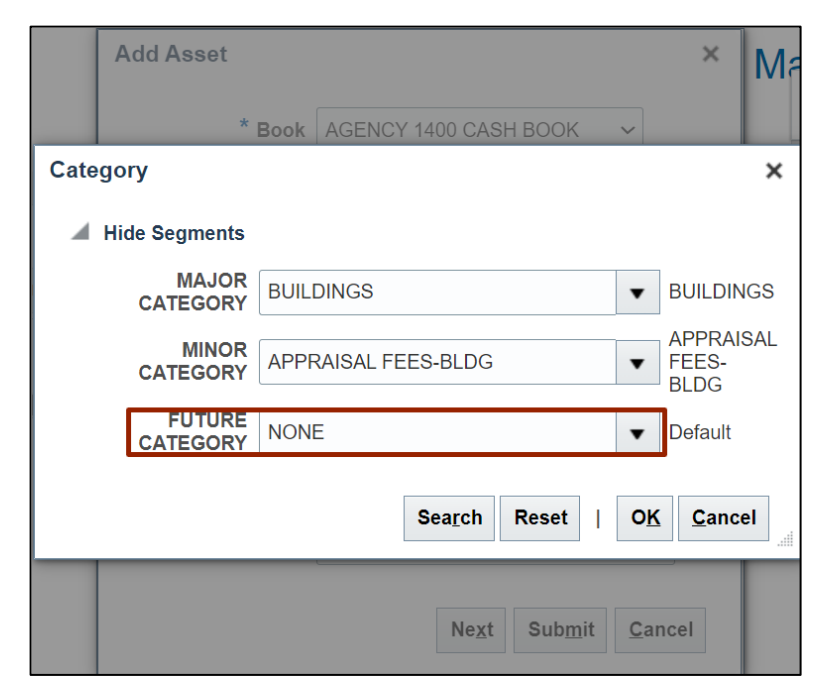

#### 11. Click the **OK** button.

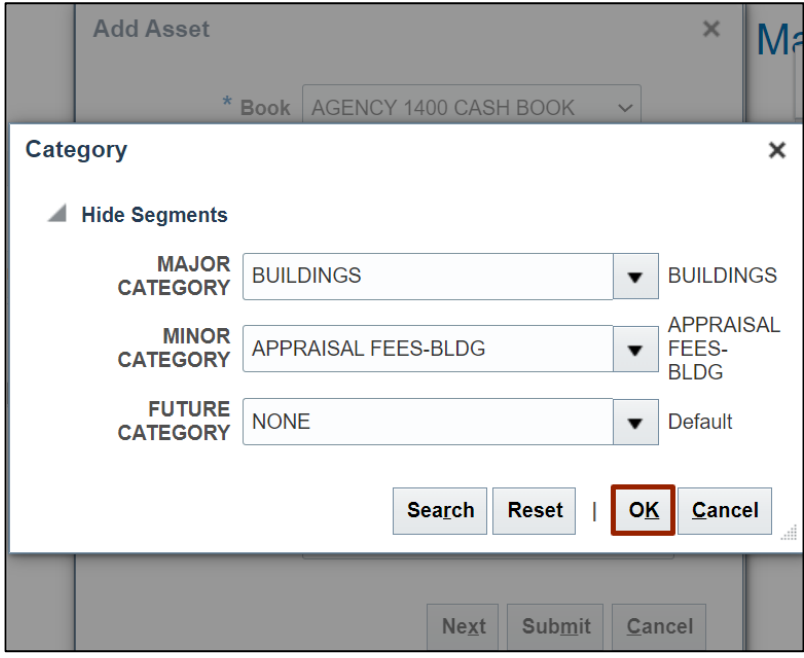

12. The *Category* field details are updated. Choose the *Description* from the drop-down list.

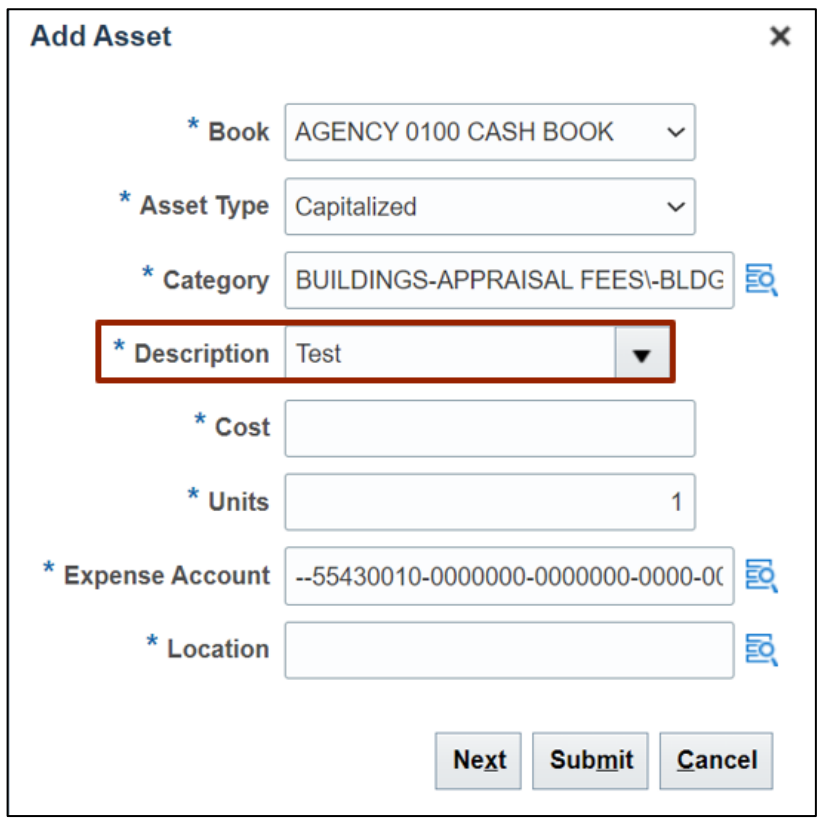

In this example, we selected **Test.**

13. Enter the **Amount** in the *Cost* field.

In this example, we choose: *Cost* – **3000.**

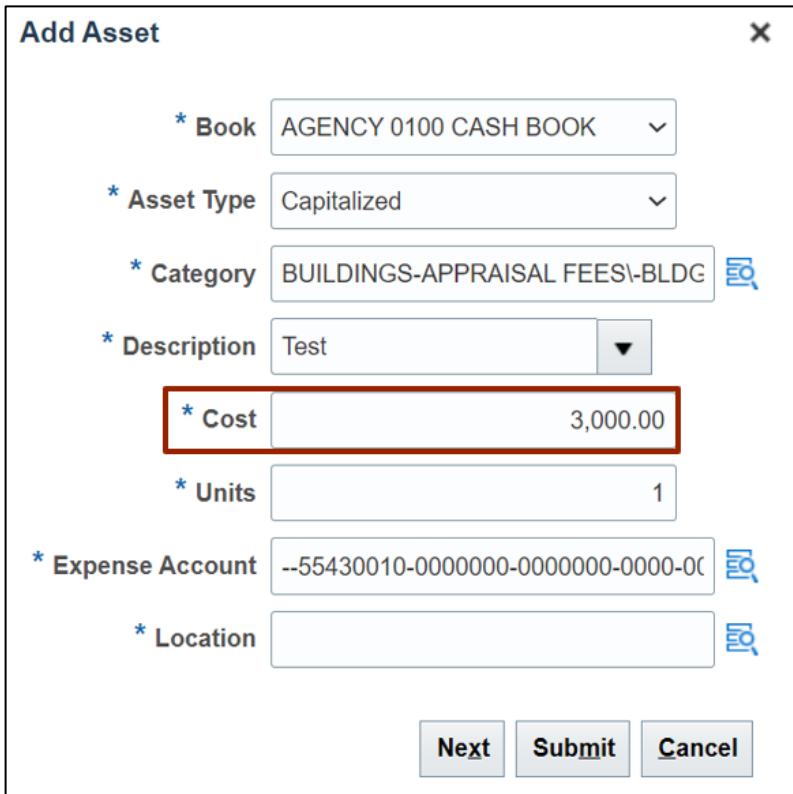

14. To add **Location,** click the **Search** [ ] icon.

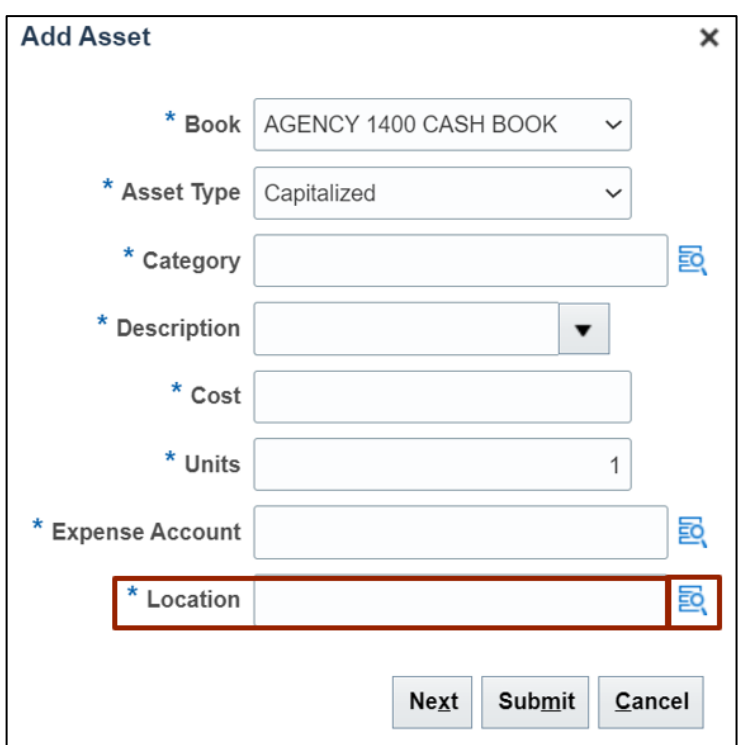

15. The *Location* pop-up appears. Click the **Search** button.

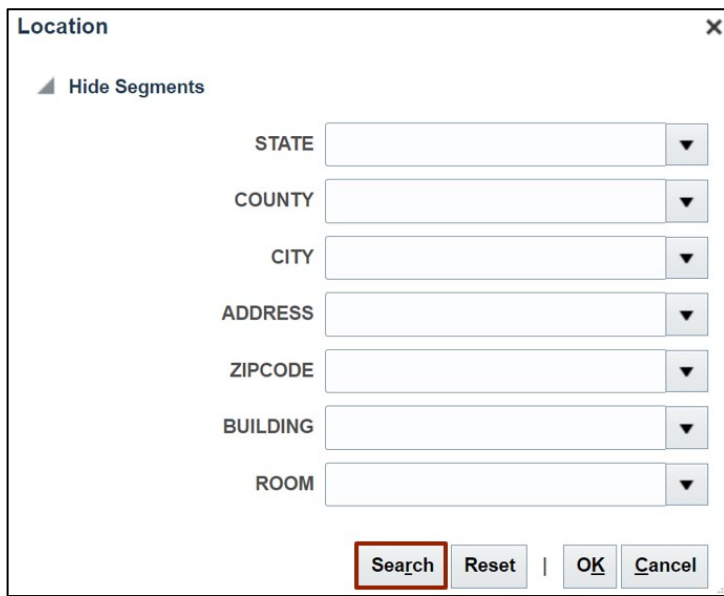

16. Under *Show Segments* section, select the required **Address** from the list of addresses.

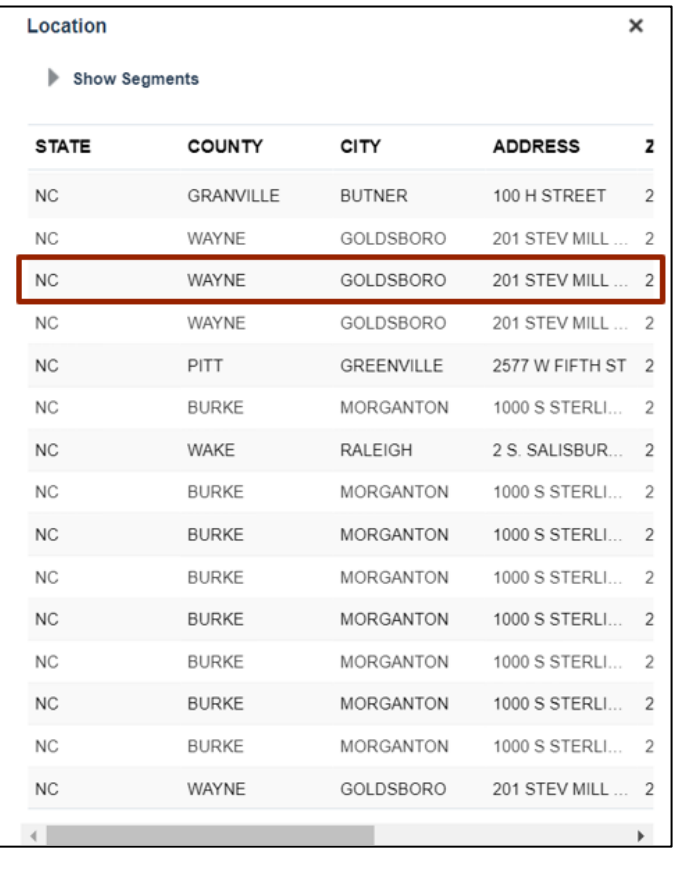

In this example, we choose: *COUNTY* **– WAYNE**.

#### 17. Click the **OK** button.

| <b>STATE</b>   | <b>COUNTY</b> | <b>CITY</b>      | <b>ADDRESS</b>  |
|----------------|---------------|------------------|-----------------|
| <b>NC</b>      | GRANVILLE     | <b>BUTNER</b>    | 100 H STREET    |
| N <sub>C</sub> | WAYNE         | <b>GOLDSBORO</b> | 201 STFV MILL   |
| <b>NC</b>      | WAYNE         | <b>GOLDSBORO</b> | 201 STEV MILL   |
| <b>NC</b>      | WAYNE         | GOLDSBORO        | 201 STEV MILL   |
| <b>NC</b>      | <b>PITT</b>   | GREENVILLE       | 2577 W FIFTH ST |
| <b>NC</b>      | <b>BURKE</b>  | <b>MORGANTON</b> | 1000 S STERLI   |
| <b>NC</b>      | WAKE          | RALEIGH          | 2 S. SALISBUR   |
| N <sub>C</sub> | <b>BURKE</b>  | <b>MORGANTON</b> | 1000 S STERLI   |
| <b>NC</b>      | <b>BURKE</b>  | <b>MORGANTON</b> | 1000 S STERLI   |
| N <sub>C</sub> | <b>BURKE</b>  | MORGANTON        | 1000 S STERLI   |
| <b>NC</b>      | <b>BURKE</b>  | <b>MORGANTON</b> | 1000 S STERLI   |
| <b>NC</b>      | <b>BURKE</b>  | MORGANTON        | 1000 S STERLI   |
| NC.            | <b>BURKE</b>  | <b>MORGANTON</b> | 1000 S STERLI   |
| <b>NC</b>      | <b>BURKE</b>  | <b>MORGANTON</b> | 1000 S STERLI   |
| <b>NC</b>      | WAYNE         | GOLDSBORO        | 201 STEV MILL   |

18. Click the **OK** button to add details.

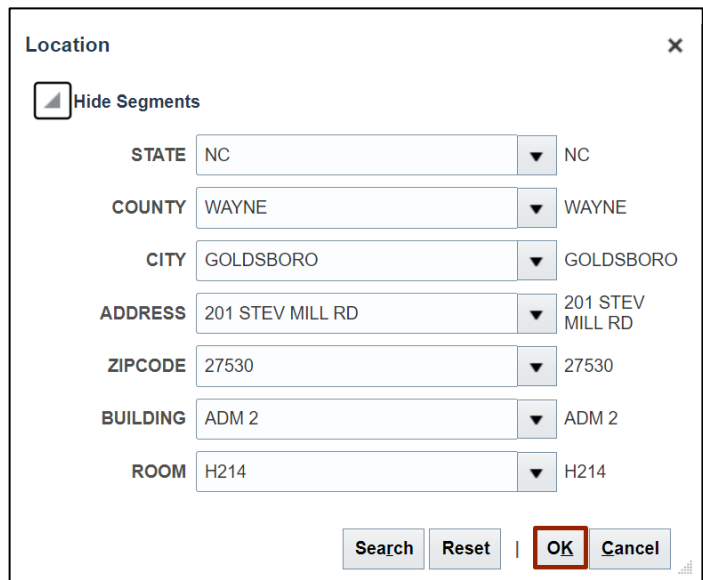

19. The Location field information is updated. Click the **Next** button.

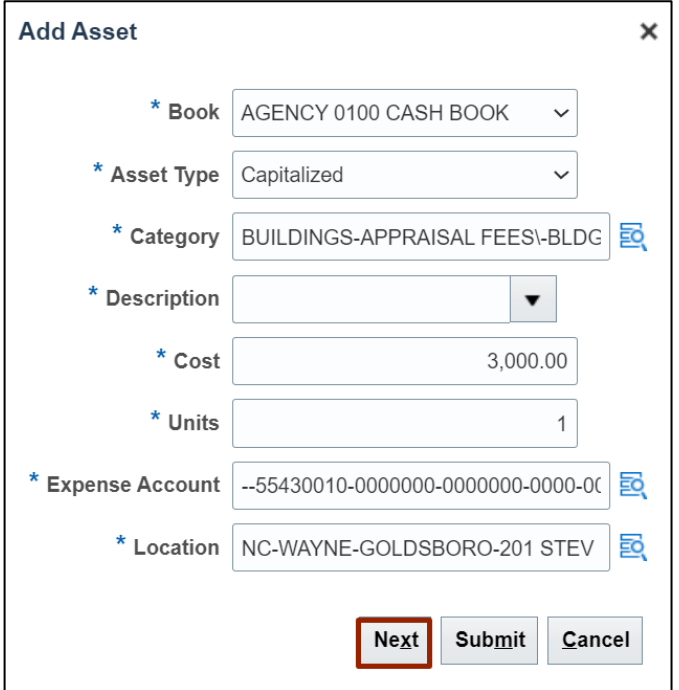

20. The *Expense Account* pop-up appears. From the *Agency* drop-down choice list, select the appropriate Agency.

In this example, we choose **1400 (OFFICE OF THE STATE CONTROLLER).**

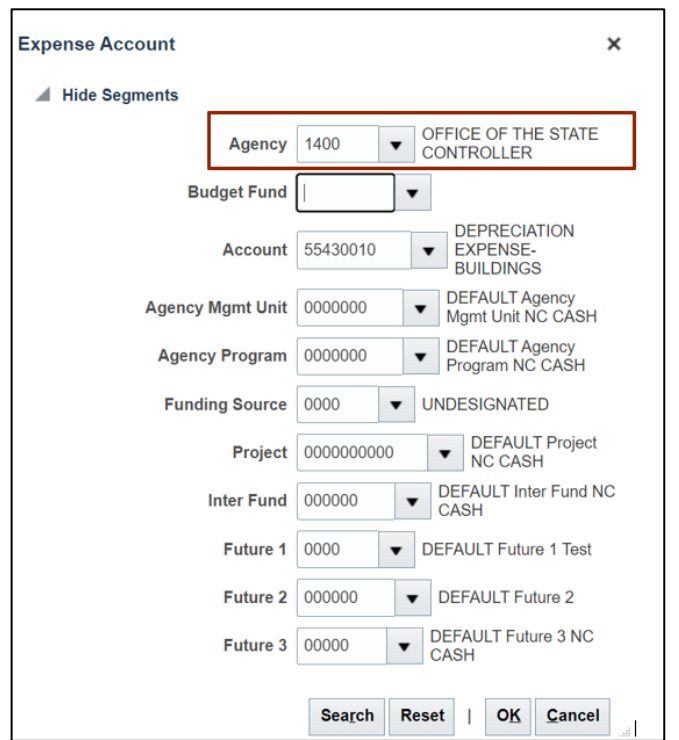

21. Click the *Budget Fund* drop-down choice list and select the appropriate Budget Fund.

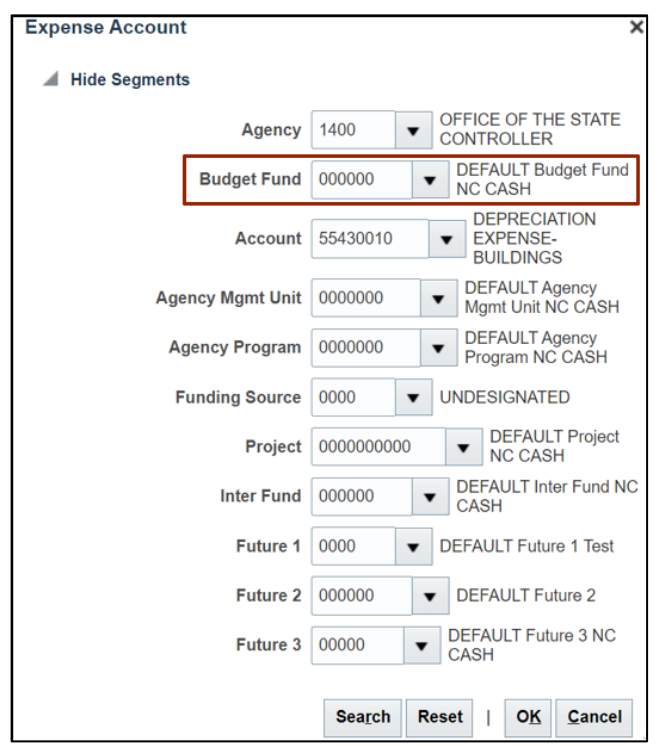

In this example, we choose: *Budget Fund* **– 000000 (DEFAULT Budget Fund NC CASH).**

#### 22. Click the **OK** button.

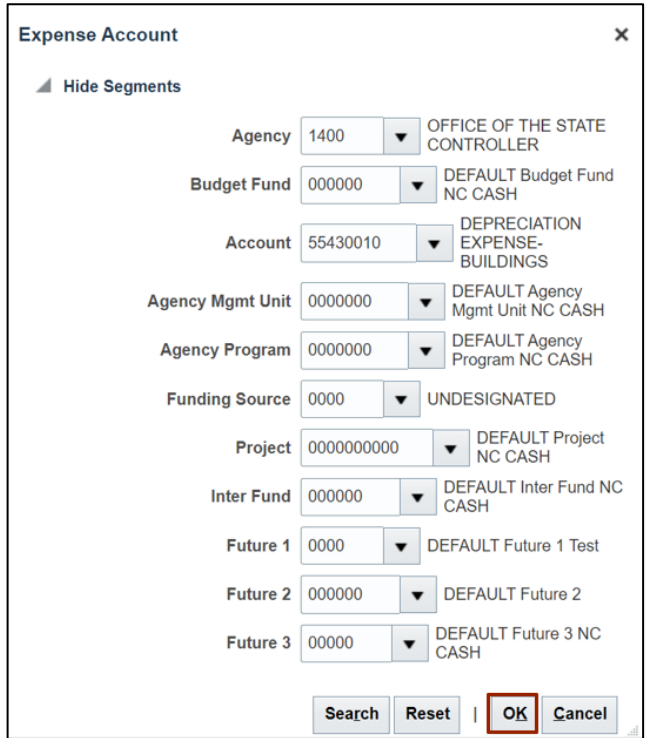

23. The *Expense Account* field information is updated. Click the **Next** button.

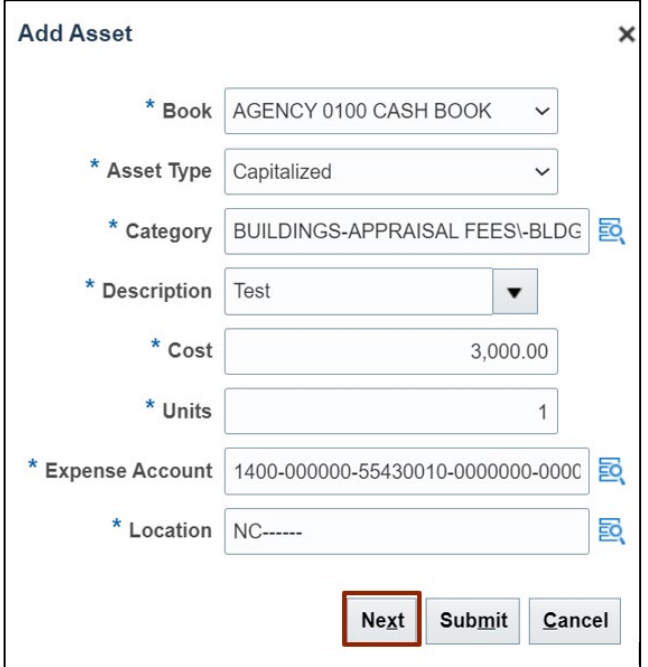

24. Under *Descriptive Details* section, enter the details in the required field.

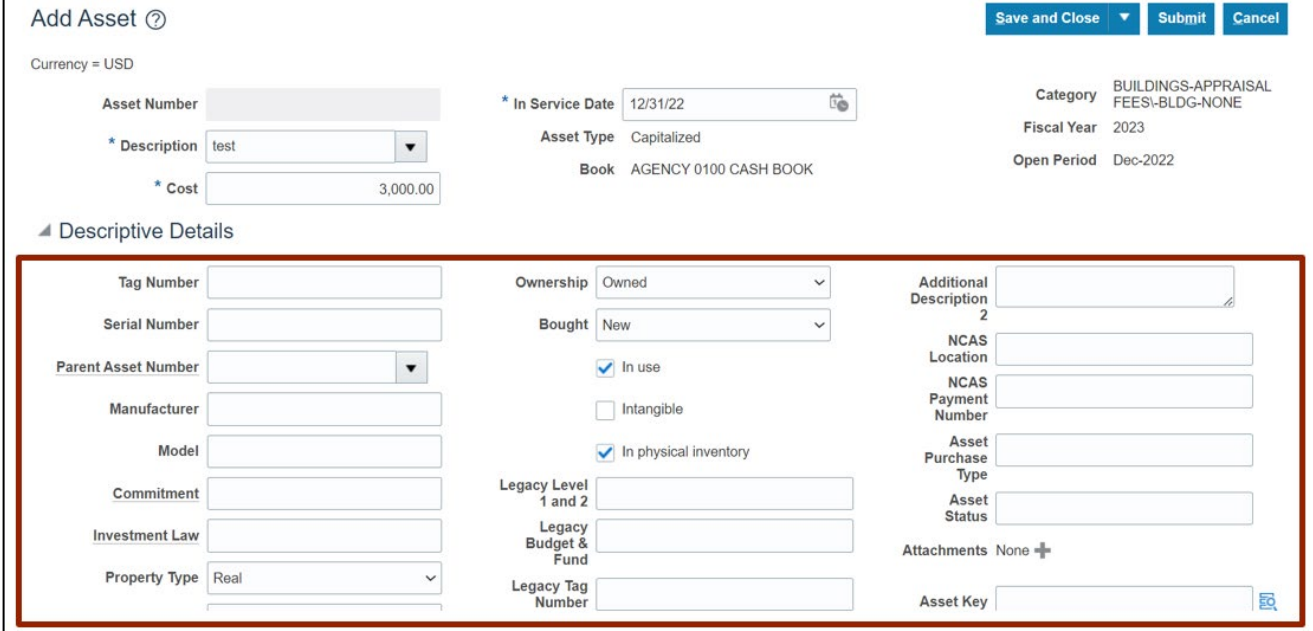

25. On the **Attachments** tab, click the **[ ]** icon.

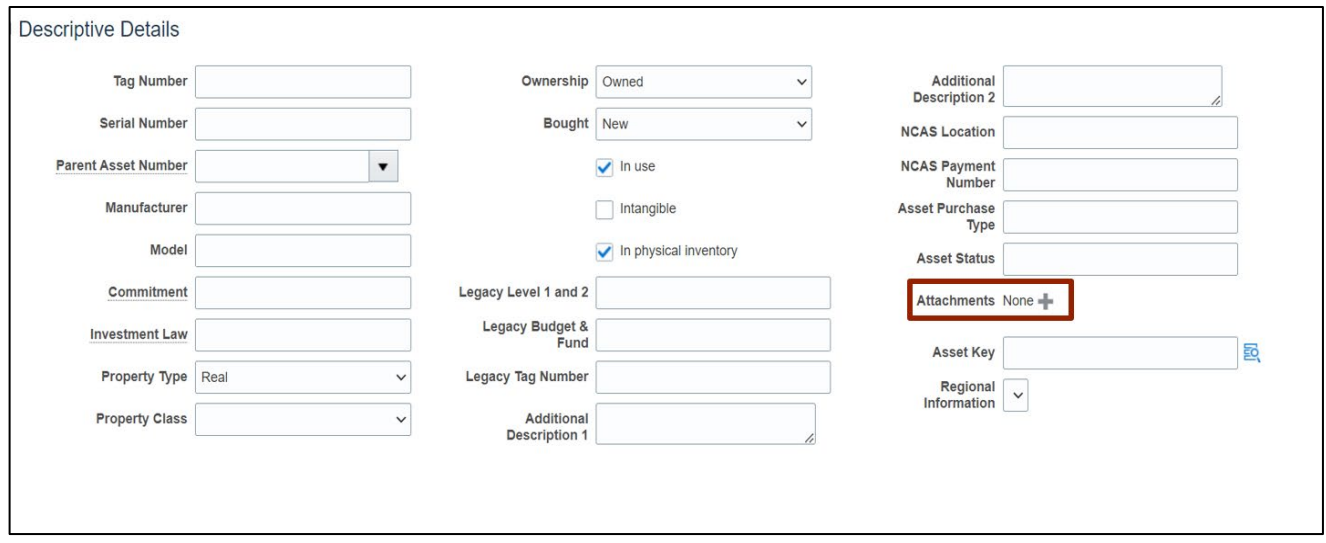

26. The *Attachment* pop-up appears. Click the **Choose File** option.

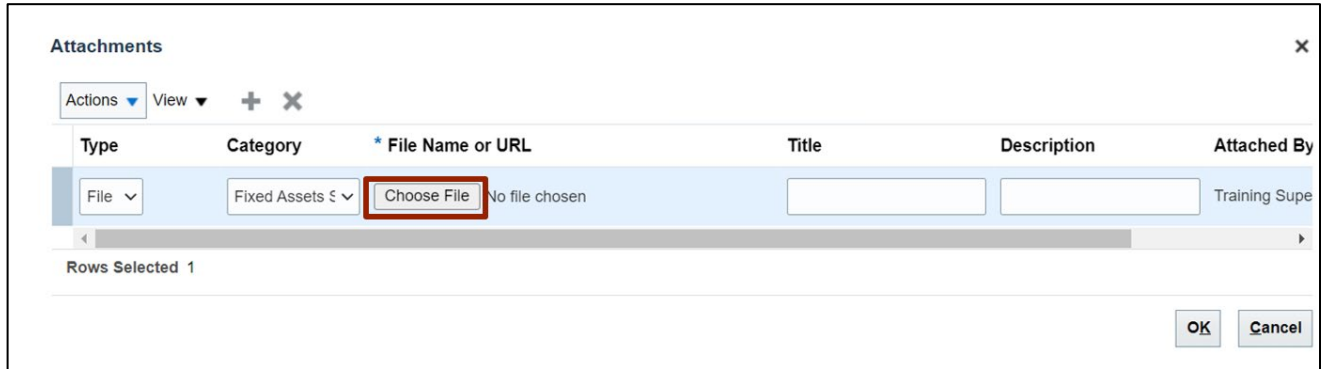

27. Once a file is selected, click the **OK** button.

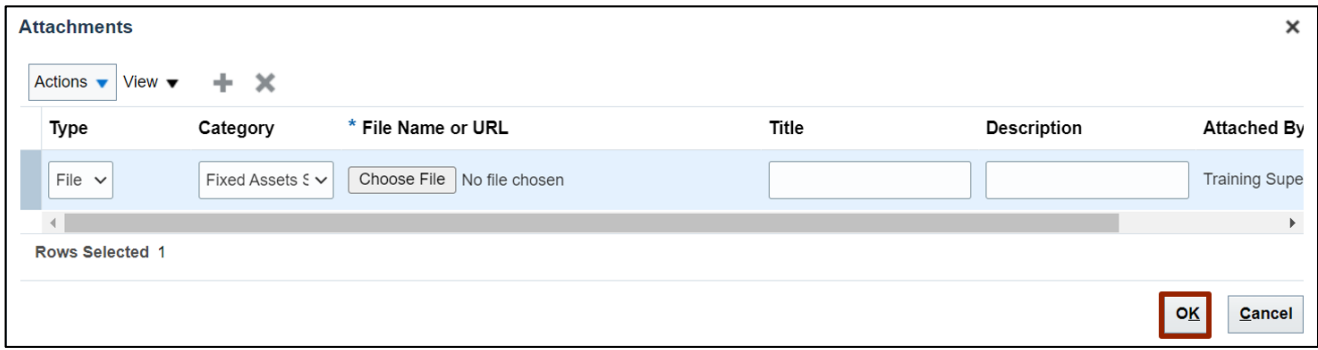

28. Click the **Submit** button.

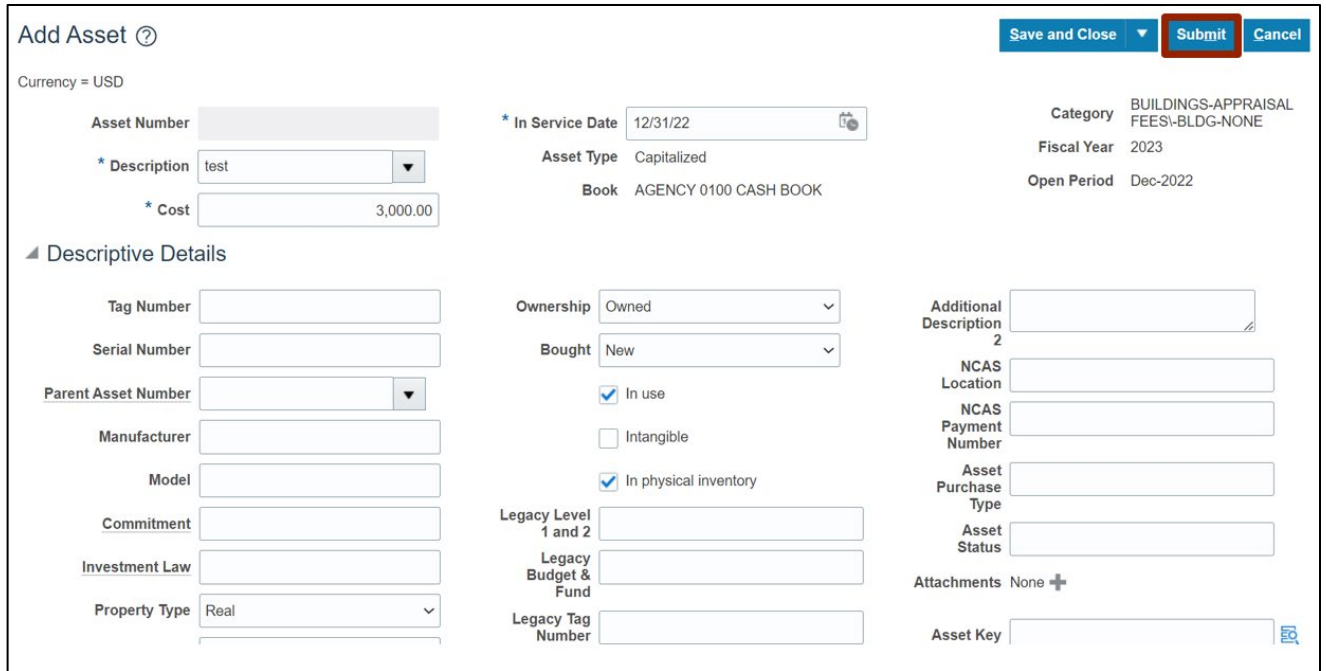

# **Transfer Fixed Asset (Agency, Location, and/or Employee)**

To transfer fixed asset (agency, location, and/or employee), please follow the steps below:

- 1. Log in to the NCFS portal with your credentials to access the system.
- 2. On the **Home** page, click the **Fixed Assets** tab.

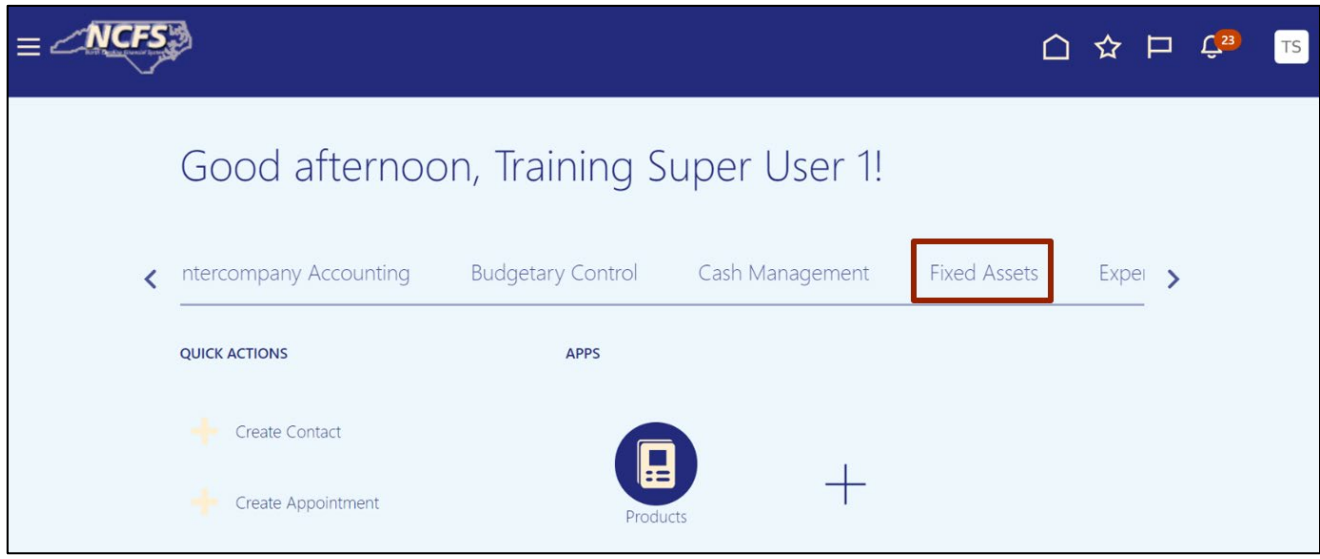

3. Click the **Assets** app.

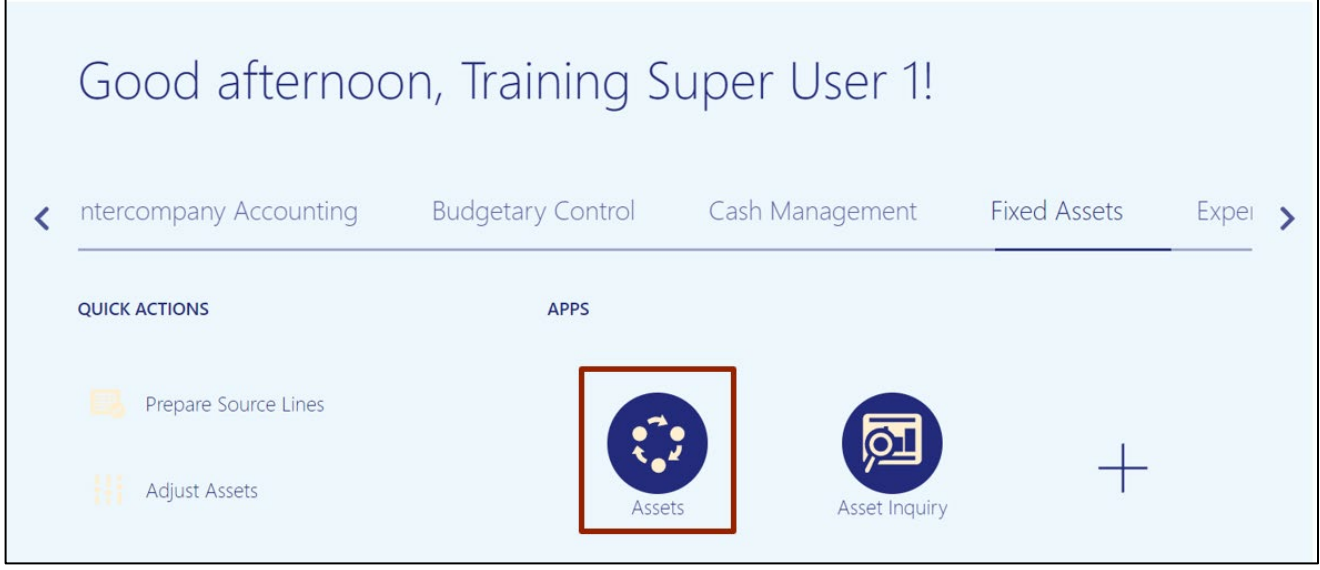

4. On the Assets page, click the Tasks [ $\Box$ ] icon.

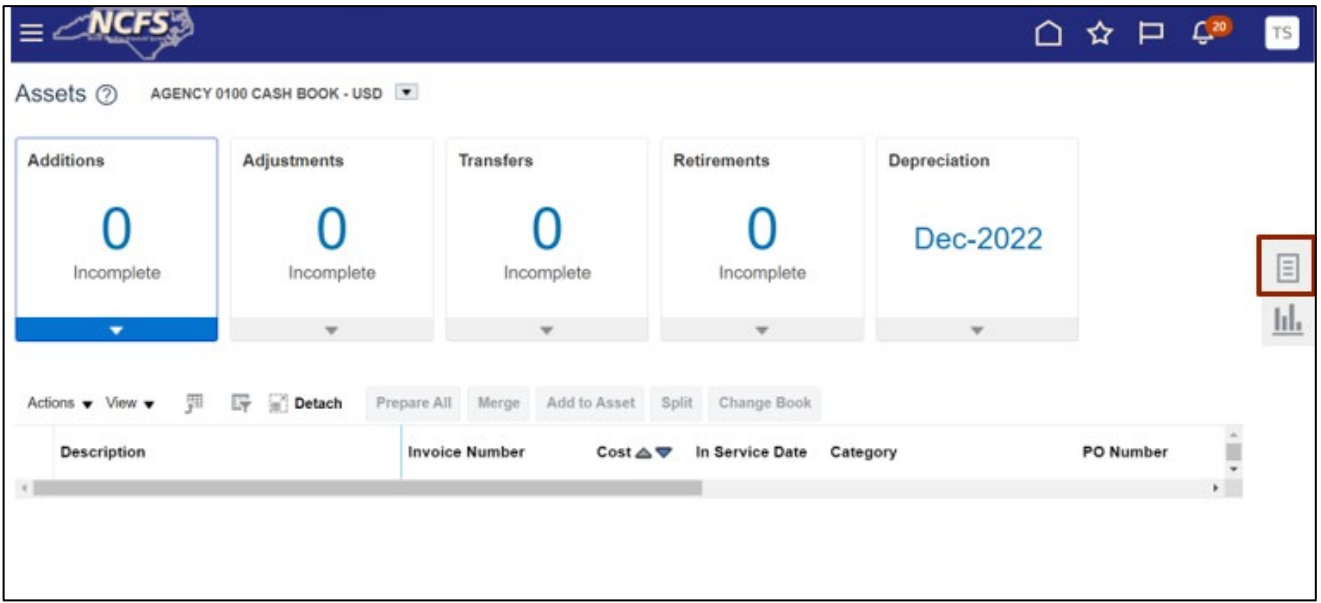

5. Under the **Transactions** tab*,* click **Transfer Assets**.

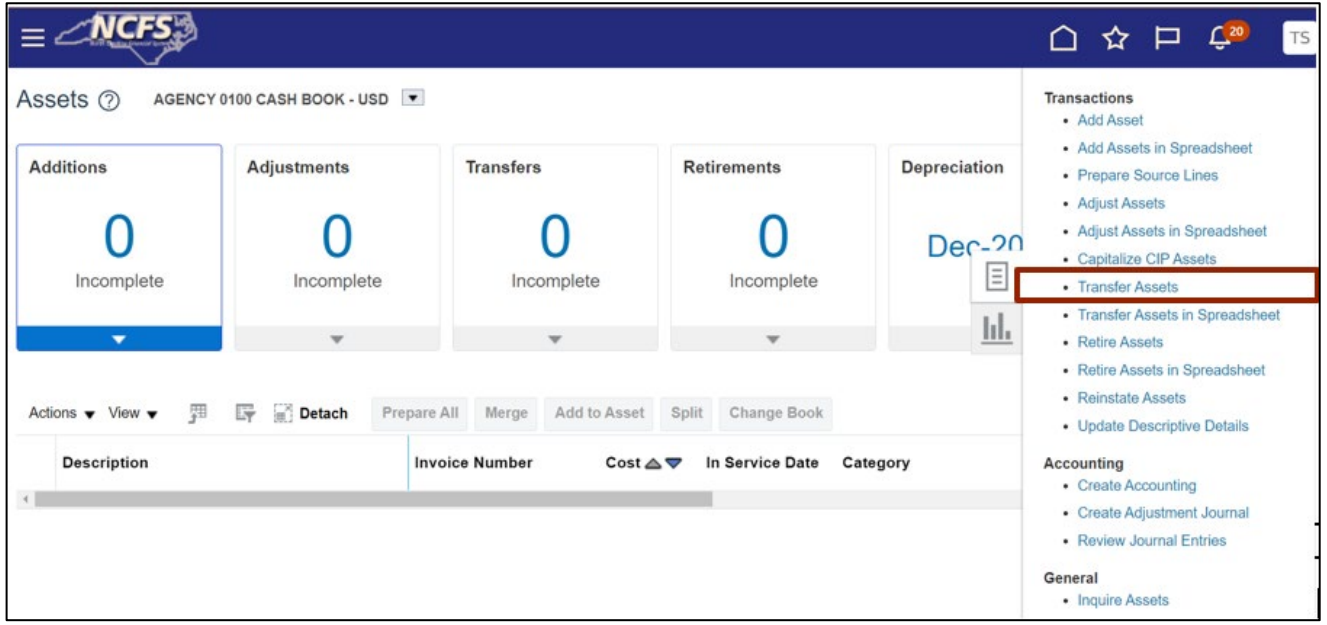

6. On the **Transfer Assets** page, click the *Book* drop-down choice list, and select the appropriate Asset Book option.

In this example, we choose: **AGENCY 1400 CASH BOOK.**

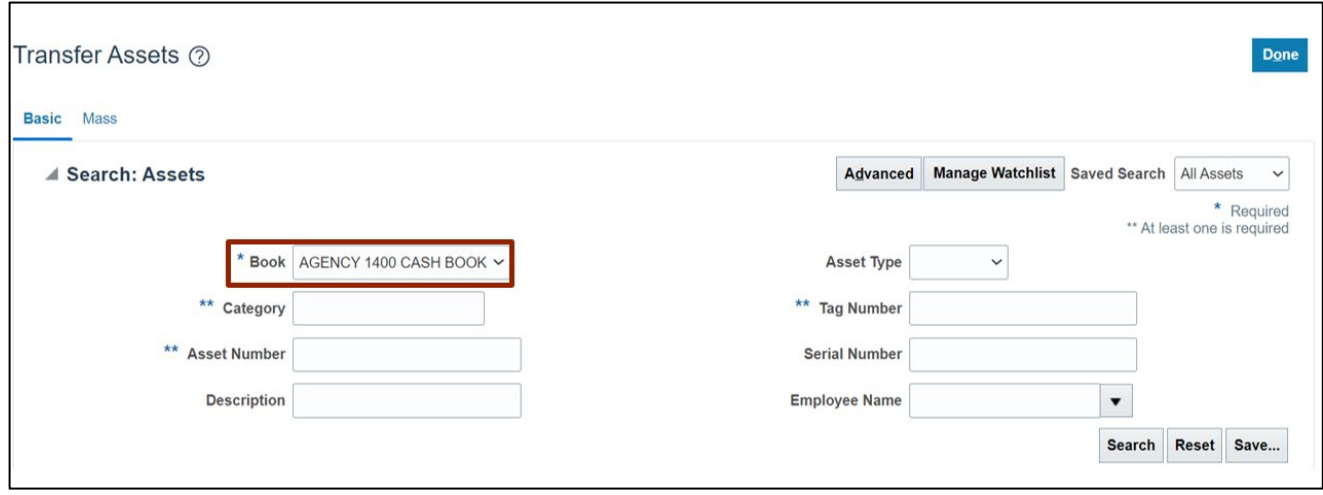

7. Enter the **Asset Number** in the *Asset Number* field.

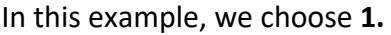

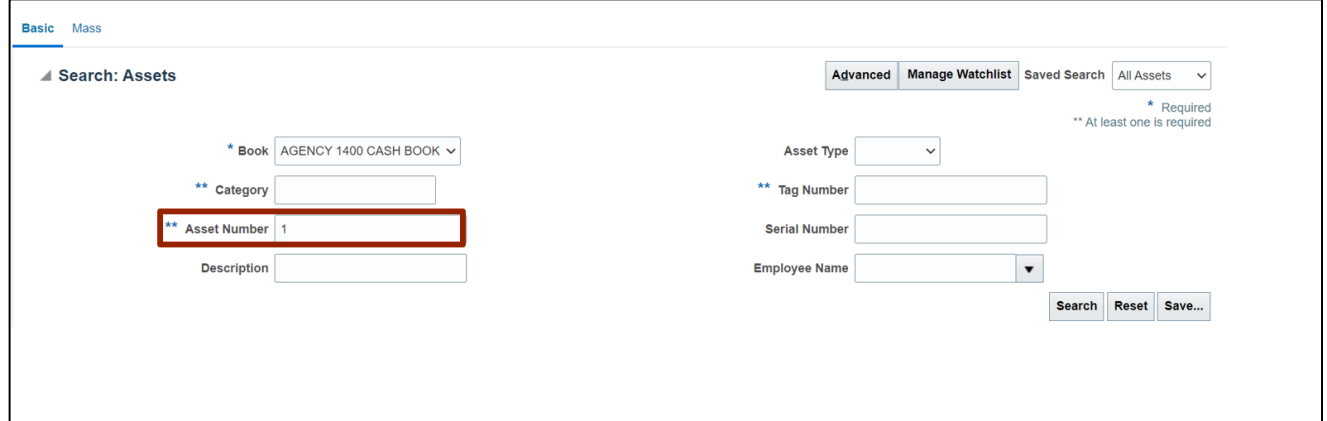

#### 8. Enter the details in the *Description* field.

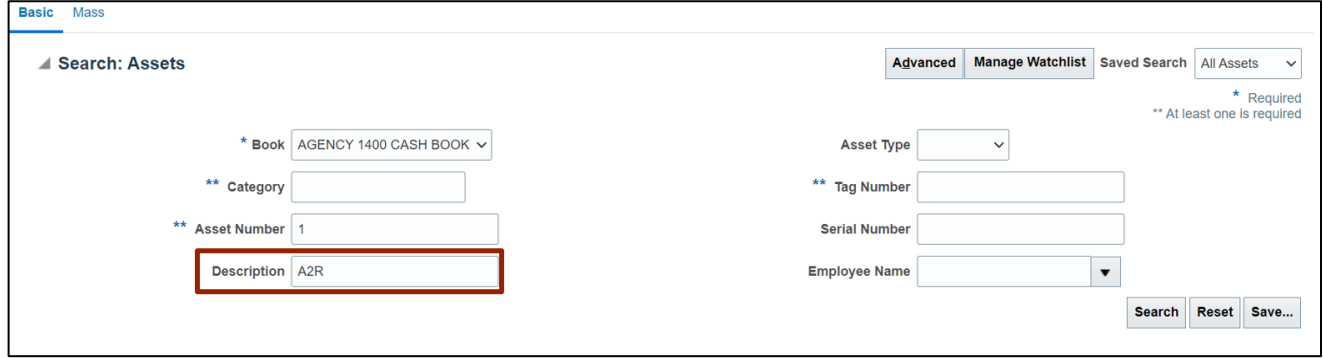

9. Click the **Search** button.

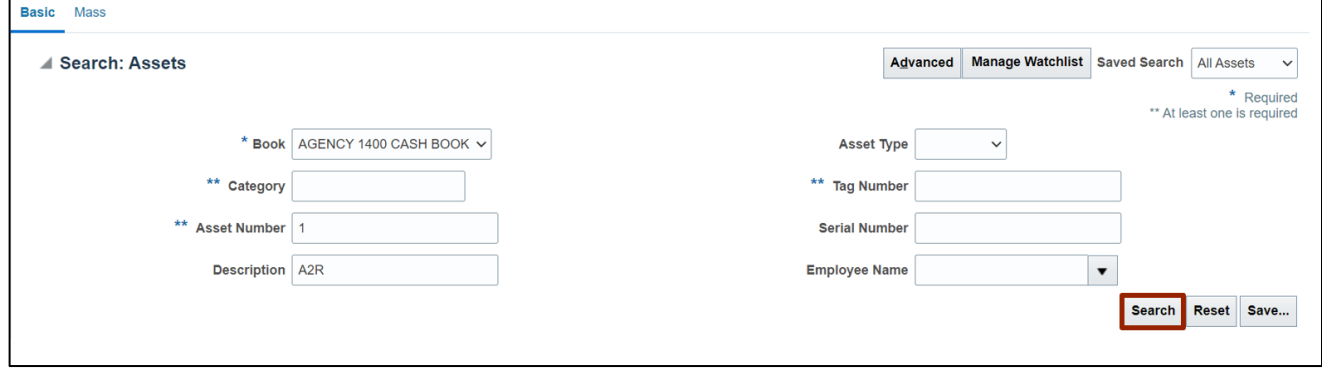

10. Under the *Search: Assets* section, click the **Asset Number** link.

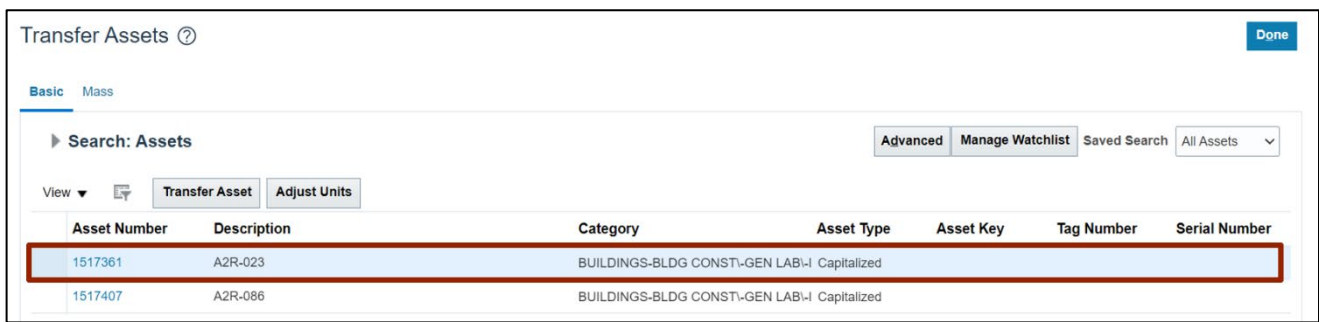

11. Click the **Transfer Asset** button.

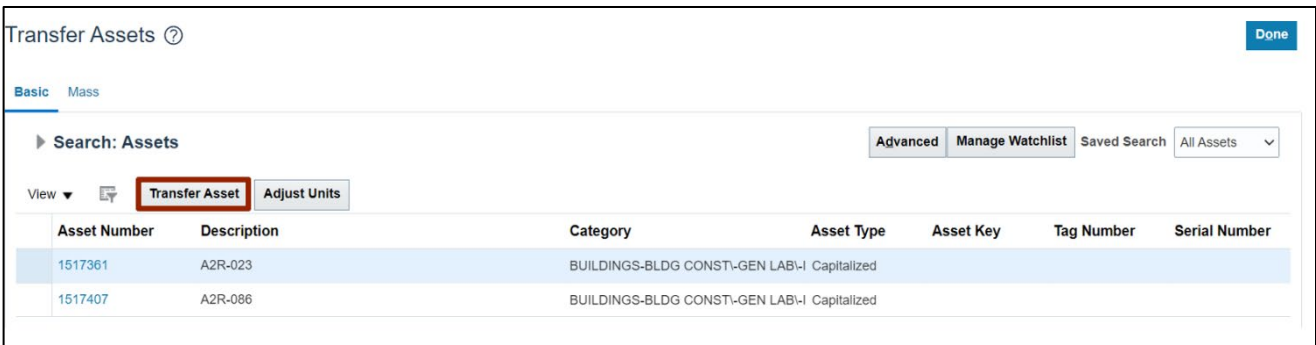

### 12. On the **Transfer Asset: Asset** page, under the *Assignment Details* section, click the **Add**  $\left[ \frac{1}{2} \right]$  icon.

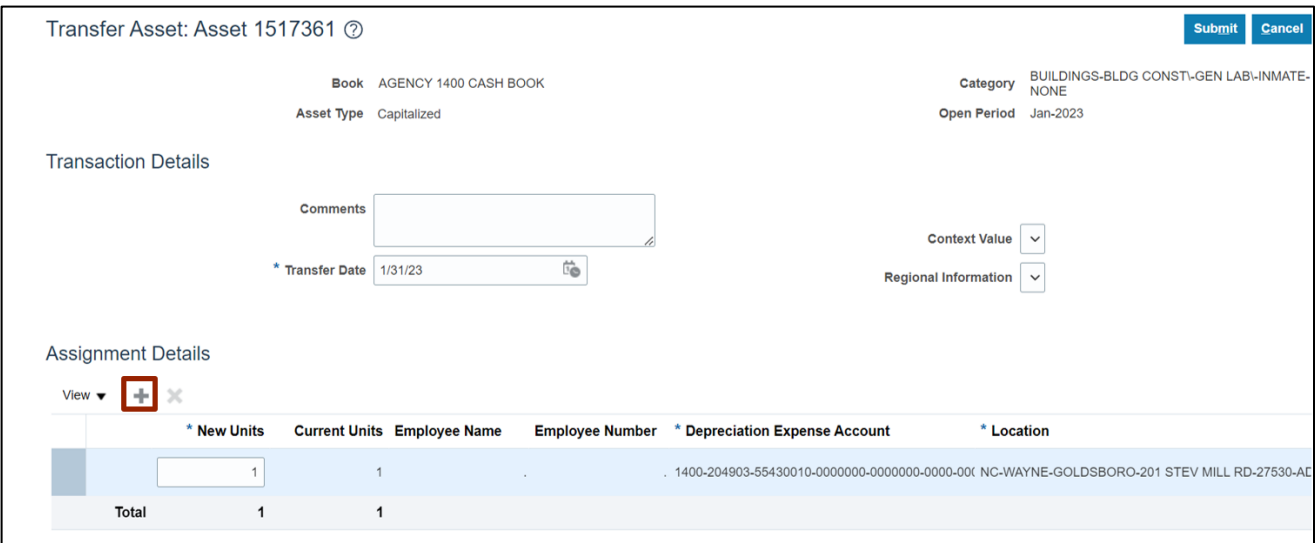

13. Enter the details in *New Units* field.

In this example, we choose in row one New Unit as **1** and row two Unit as **0.**

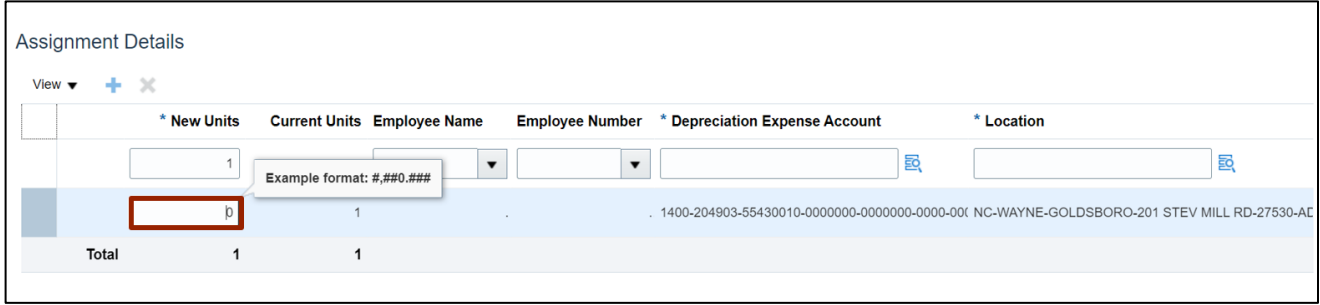

14. Enter the details in the *Employee Name***,** *Employee Number,* and *Depreciation Expense Account* field as necessary.

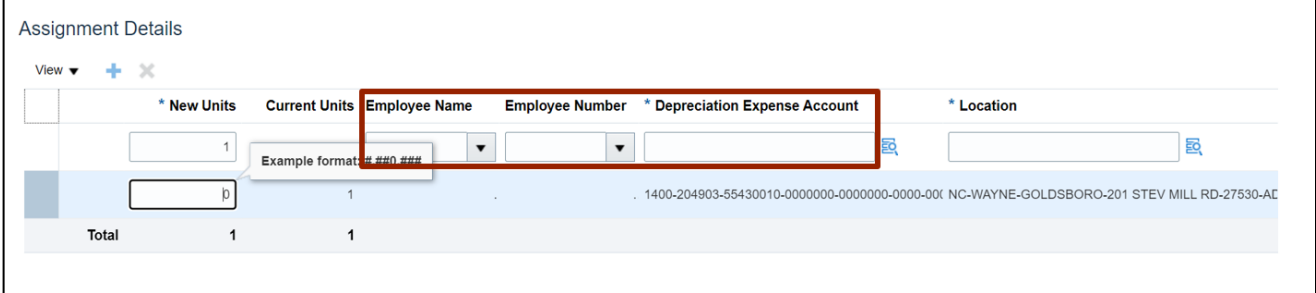

#### 15. Click the **Submit** button.

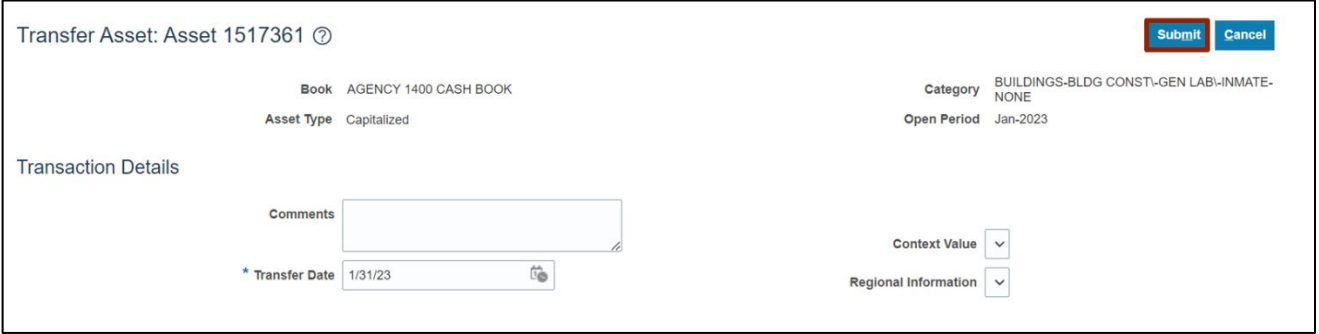

# **Adjust the Financial Details (Cost) of a Fixed Asset**

To adjust the financial details (cost) of a fixed asset, please follow the steps below:

- 1. Log in to the NCFS portal with your credentials to access the system.
- 2. On the **Home** page, click the **Fixed Assets** tab.

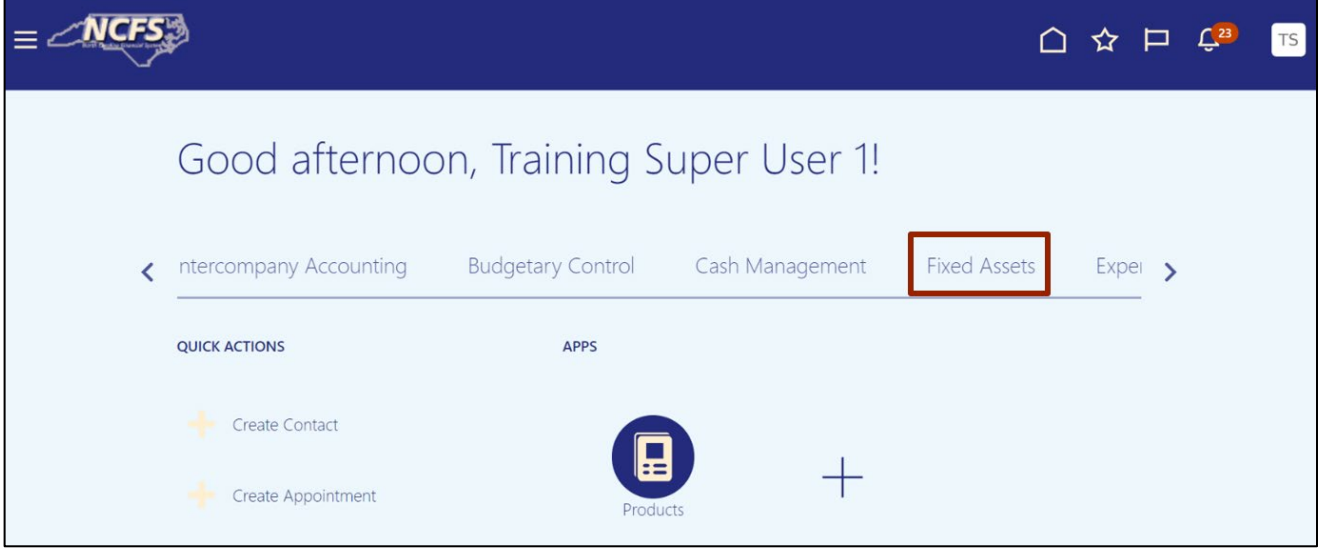

3. Click the **Assets** app.

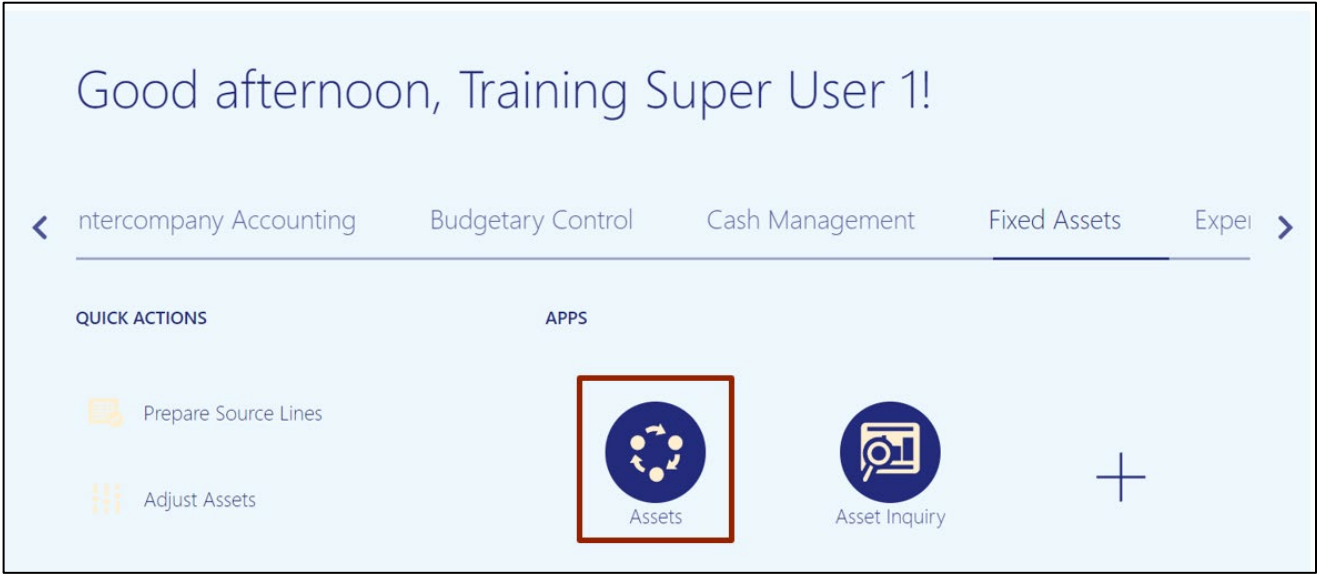

4. On the Assets page, click the Tasks [  $\equiv$  ] icon.

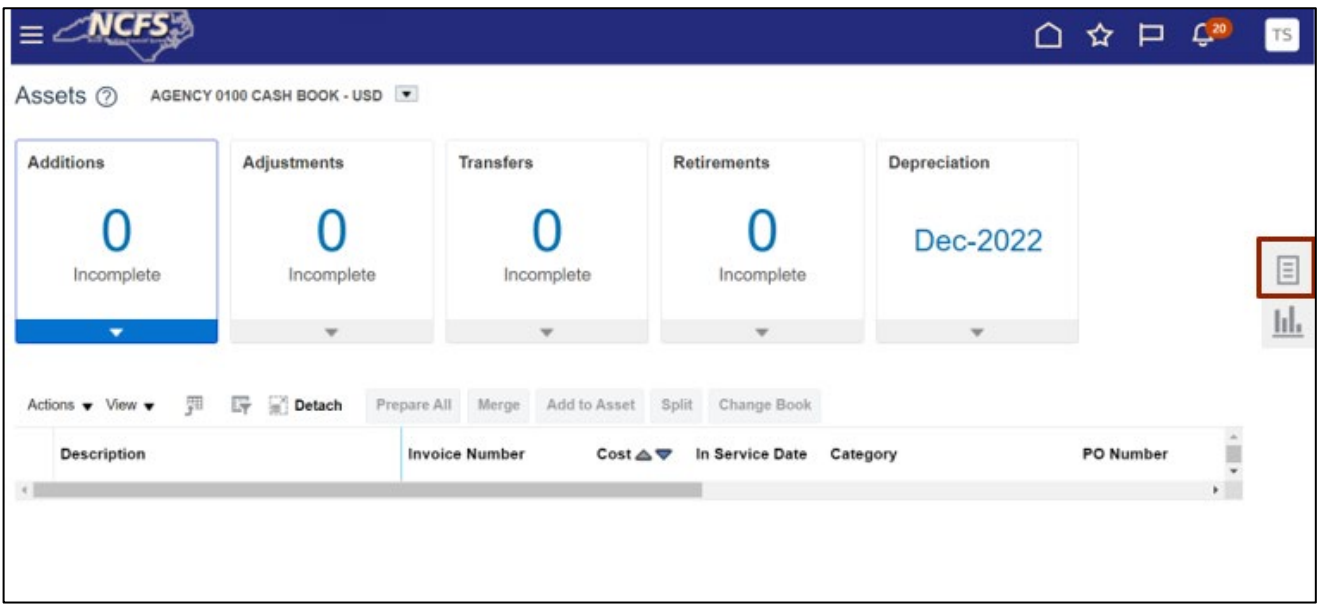

5. Under the **Transactions** tab*,* click **Adjust Assets.**

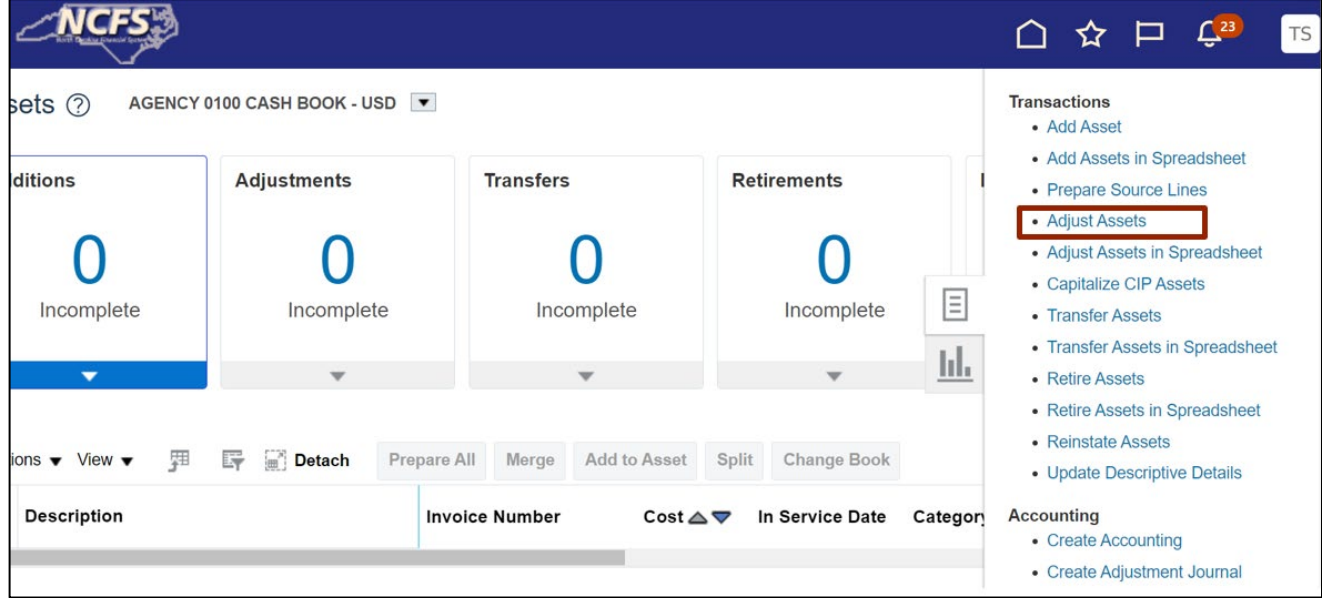

6. On the **Adjust Assets** page, enter the details in the *Search* field and any one field marked by\*\* in the search criteria Section.

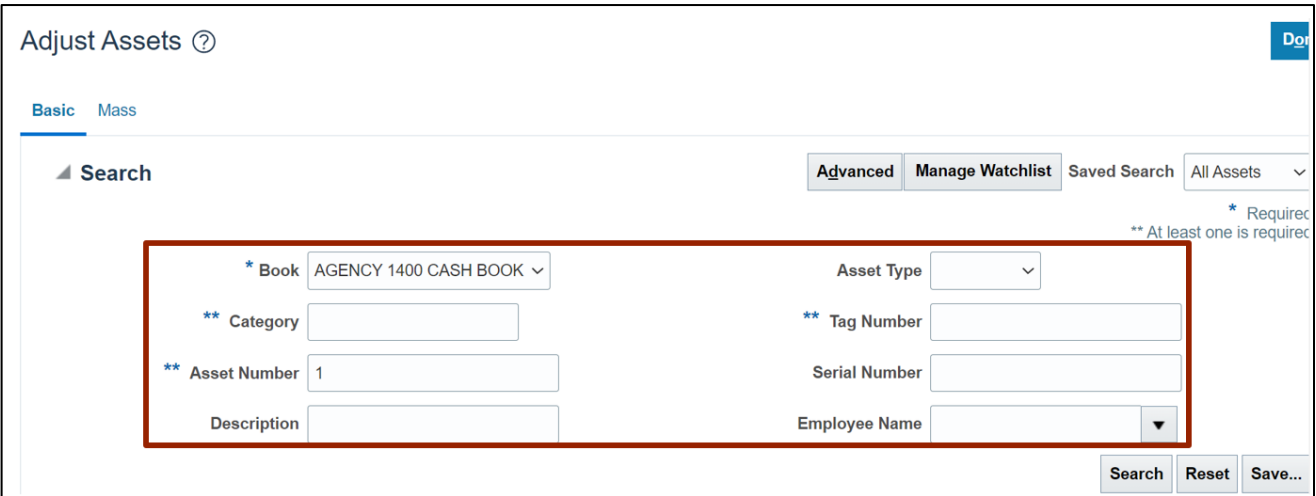

7. Click the **Search** button.

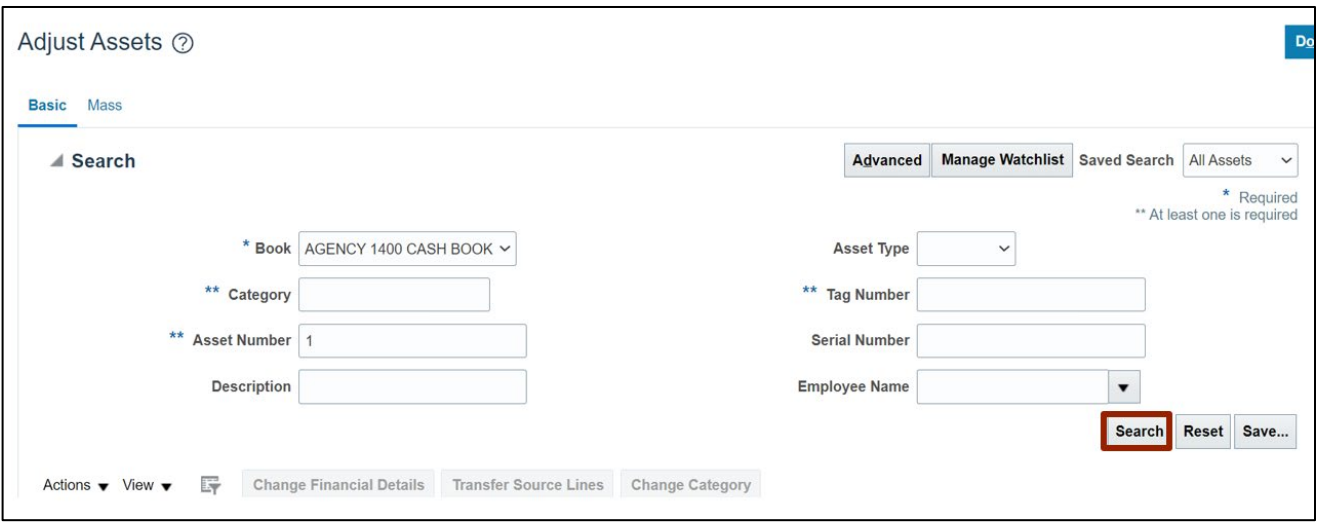

8. Under the *Search* section, select the required **Asset.**

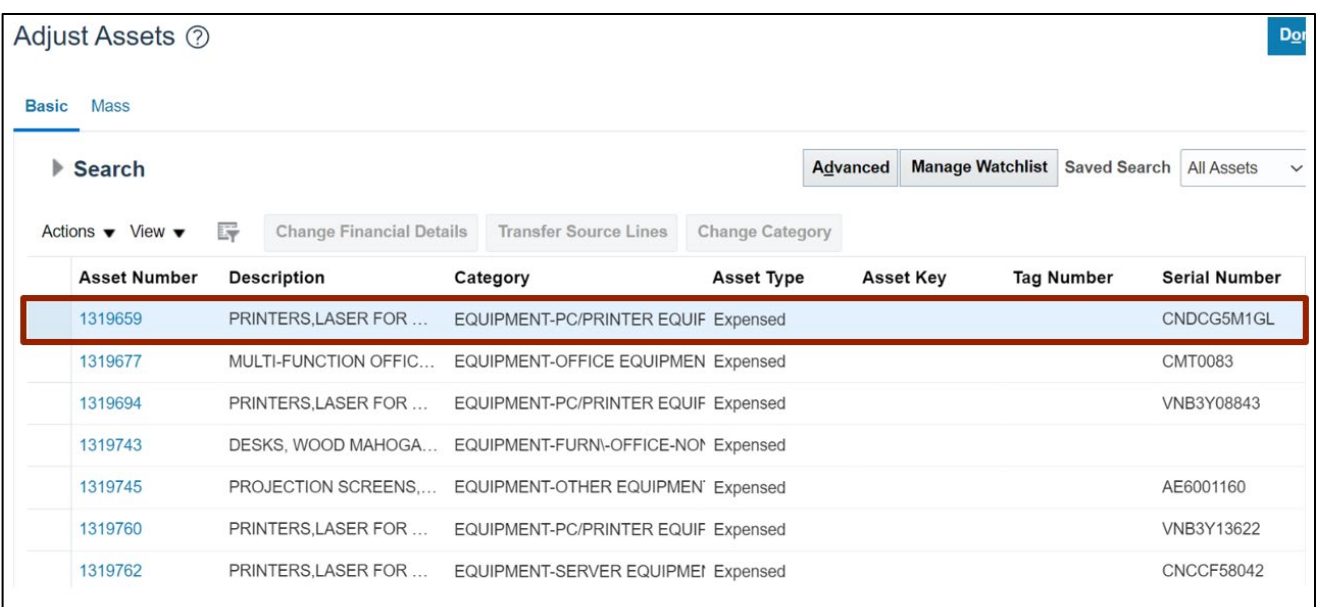

#### 9. Click the *Change Financial Details* button.

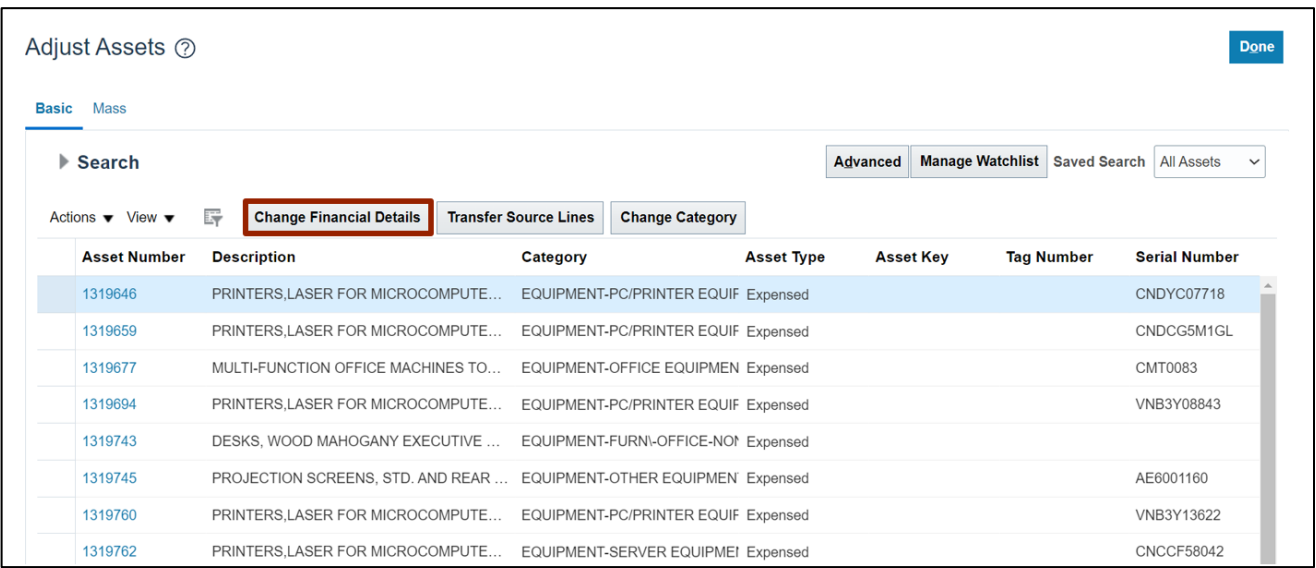

10. On the **Change Financials Details: Asset** page, under the *Financials Details* section, enter the Amount in the *Cost* field.

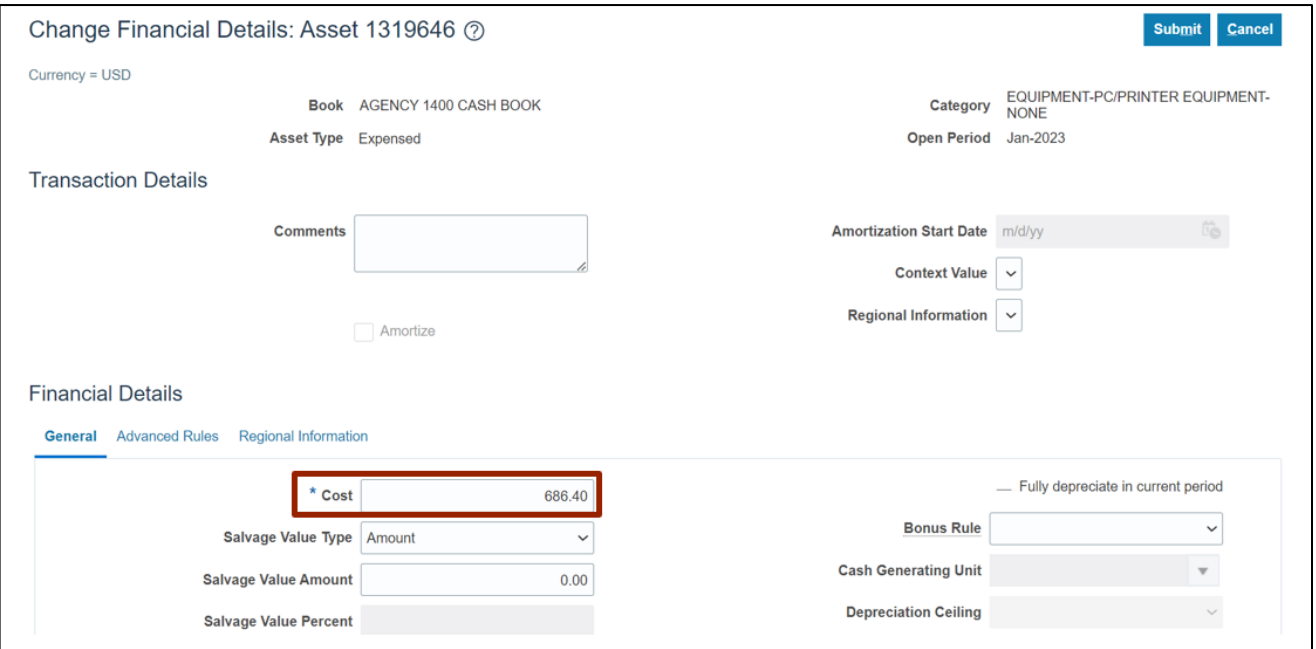

#### 11. Click the **Submit** button.

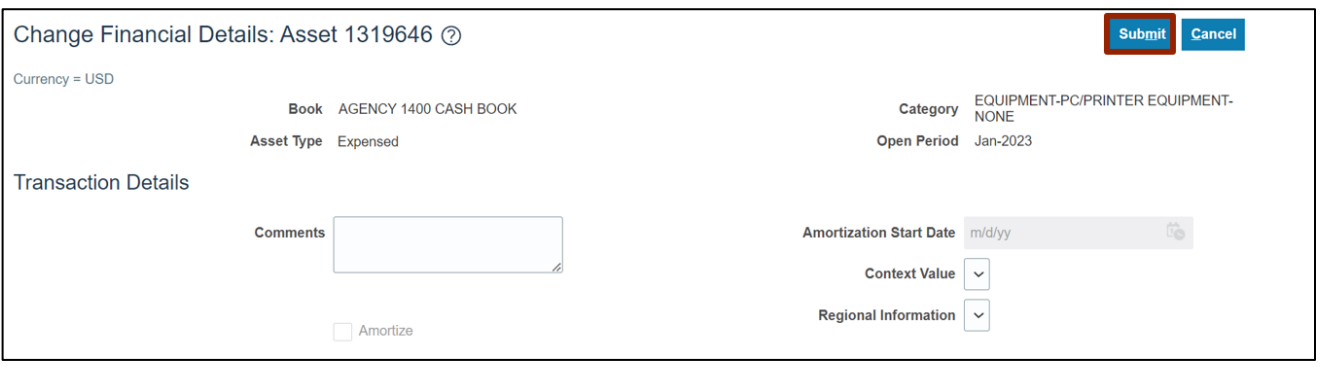

# **Adjust Units on an Asset**

To adjust units on an asset, please follow the steps below:

- 1. Log in to the NCFS portal with your credentials to access the system.
- 2. On the **Home** page, click the **Fixed Assets** tab.

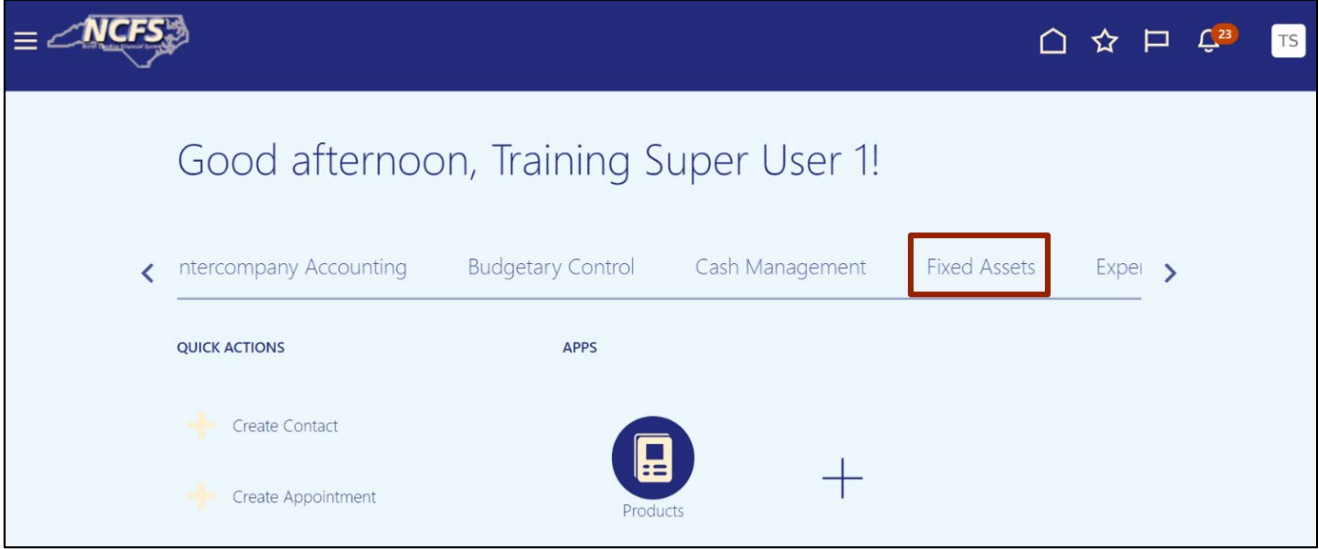

3. Click the **Assets** app.

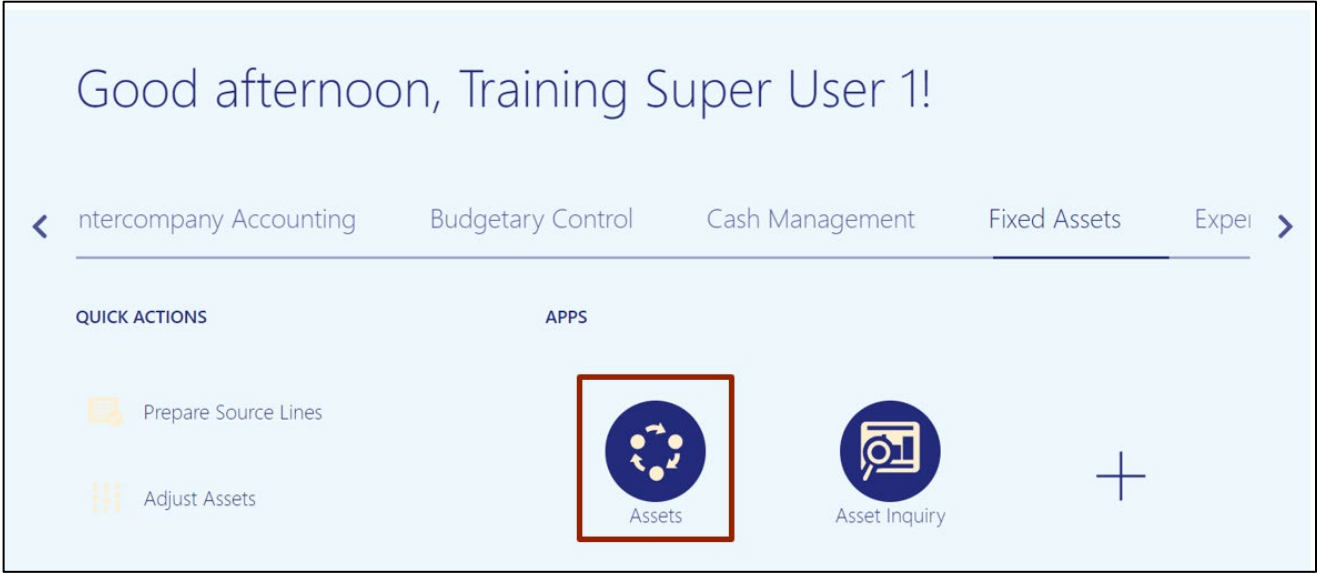

4. On the **Assets** page, click the **Tasks [ ]** icon.

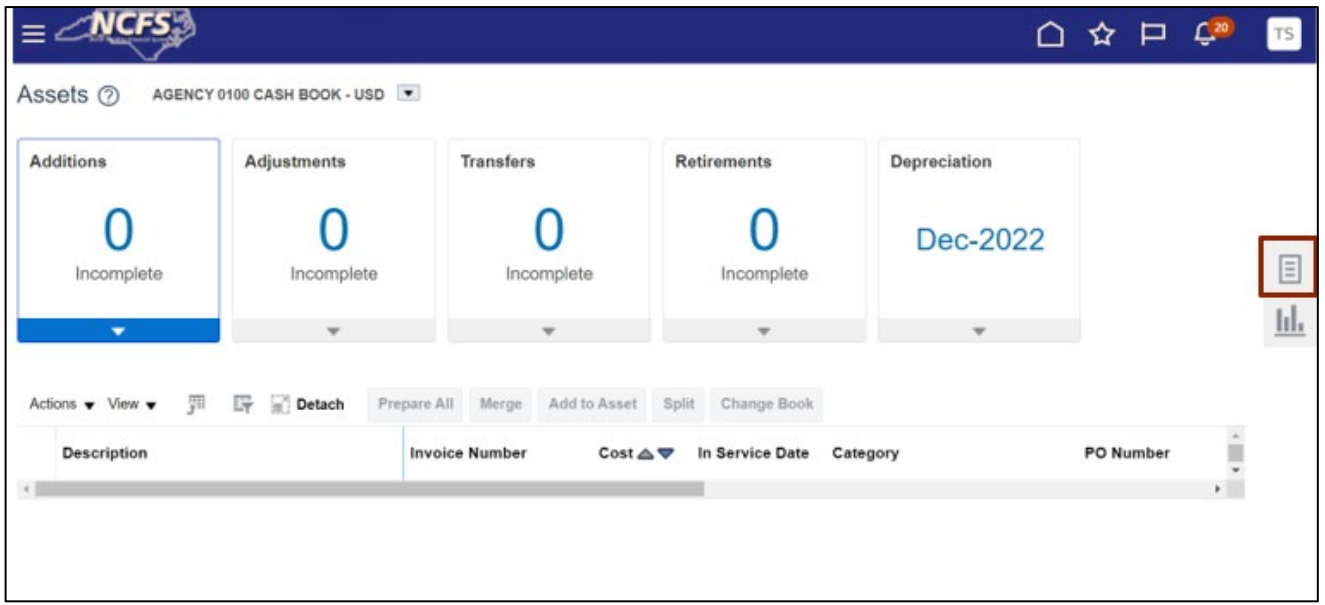

5. Under the **Transactions** tab*,* click **Transfer Assets.**

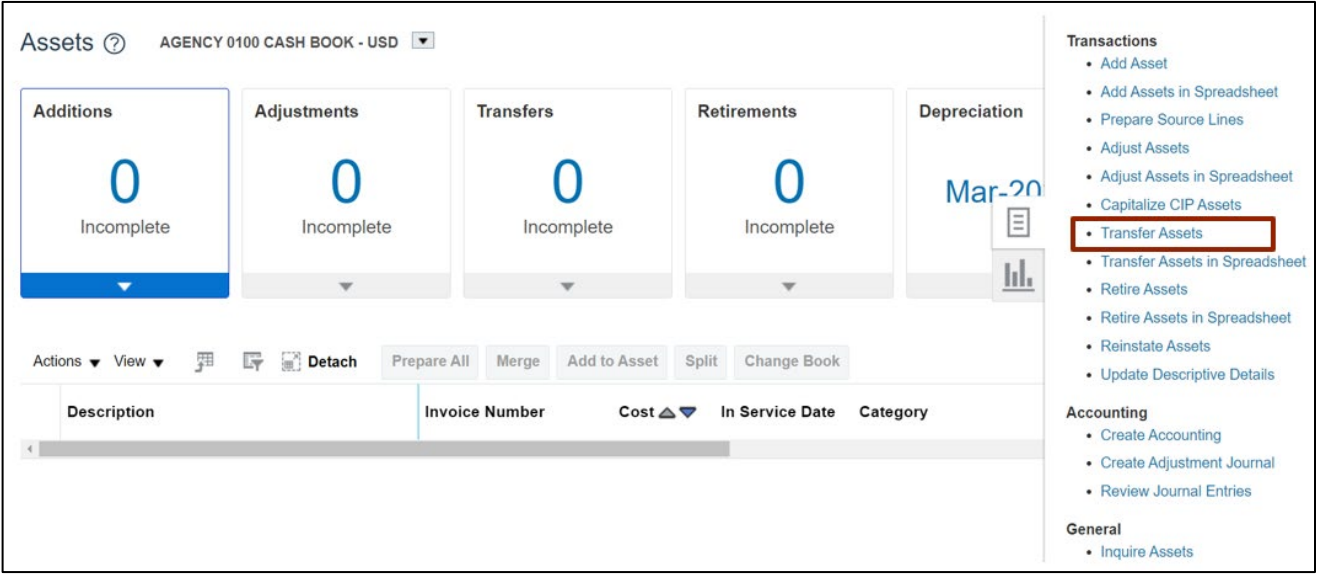

6. On the **Transfer Assets** page, enter the relevant data under *Search: Assets* section. Click the *Book* drop-down choice list and select the appropriate Asset Book option.

In this example, we choose: *Book -* **AGENCY 1400 CASH BOOK** and *Asset Number* **– 1.** 

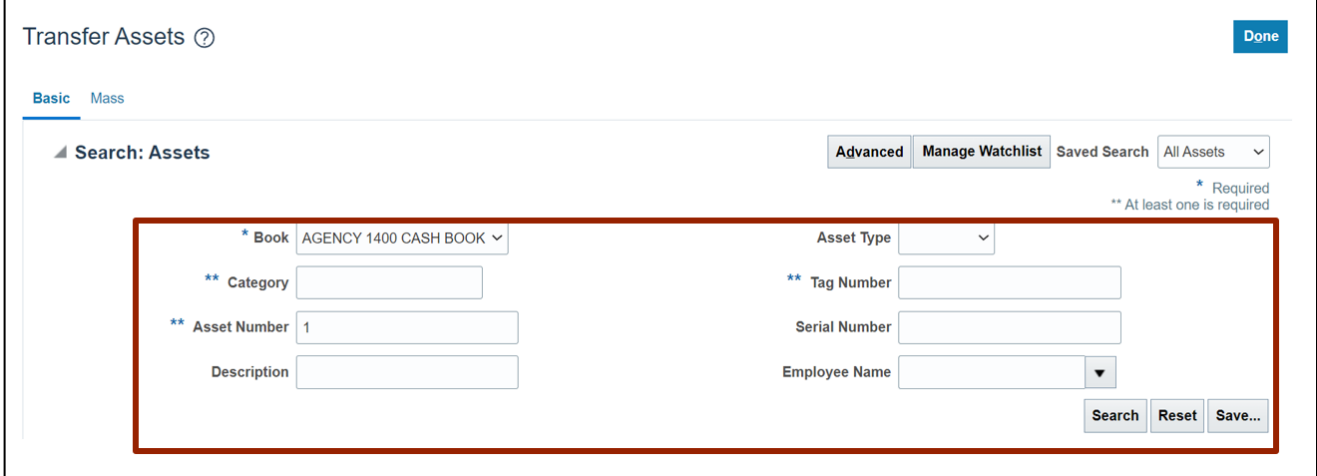

7. Click the **Search** button.

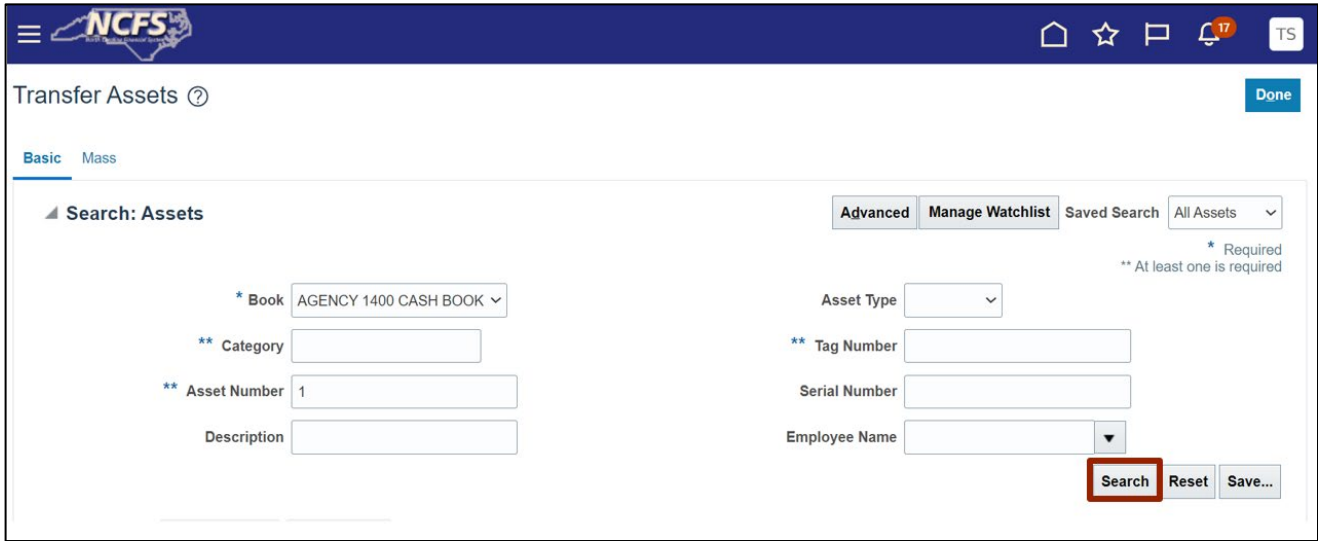

8. Under the *Search: Assets* section, select the required **Asset.**

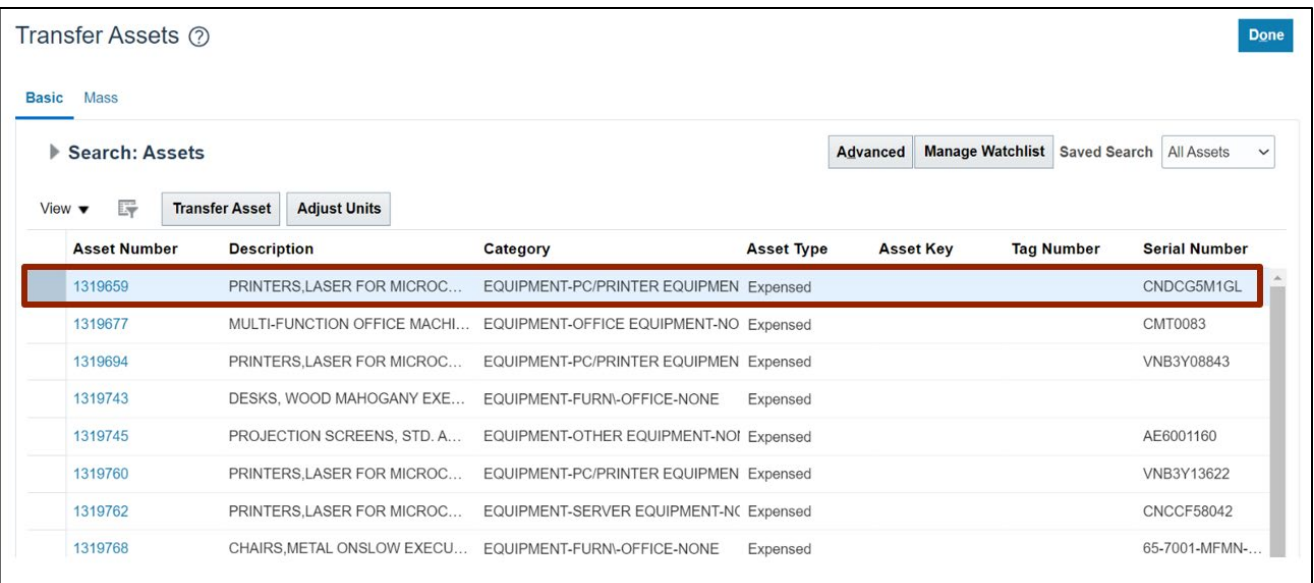

9. Select the **Adjust Units** button.

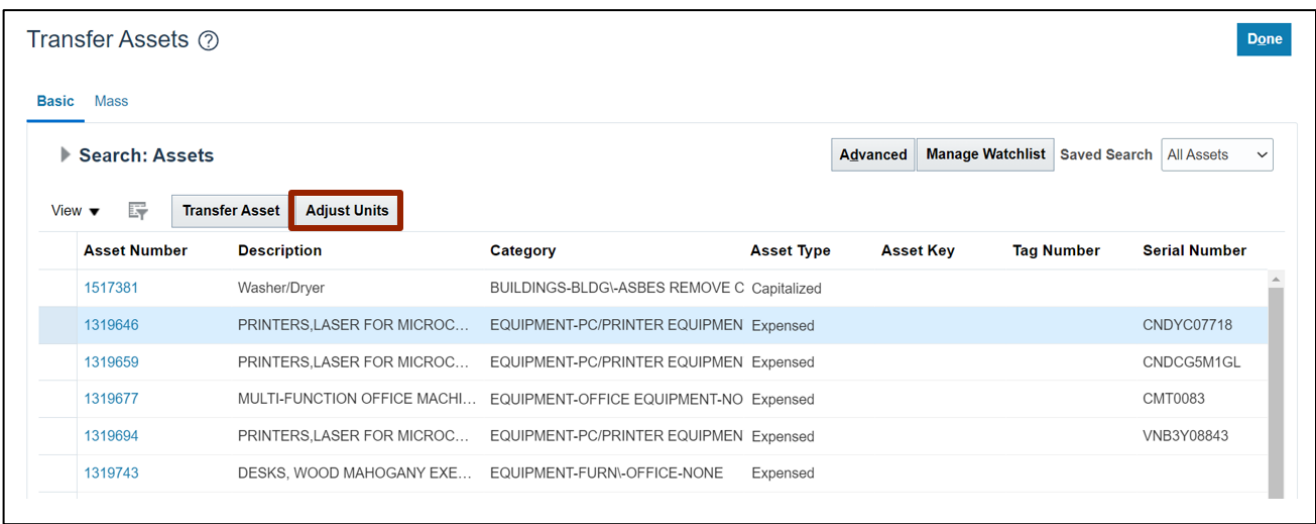

10. On the **Adjust Units: Asset** page, under the *Unit Details* section, enter the units required in the *New Units* field.

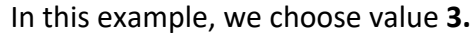

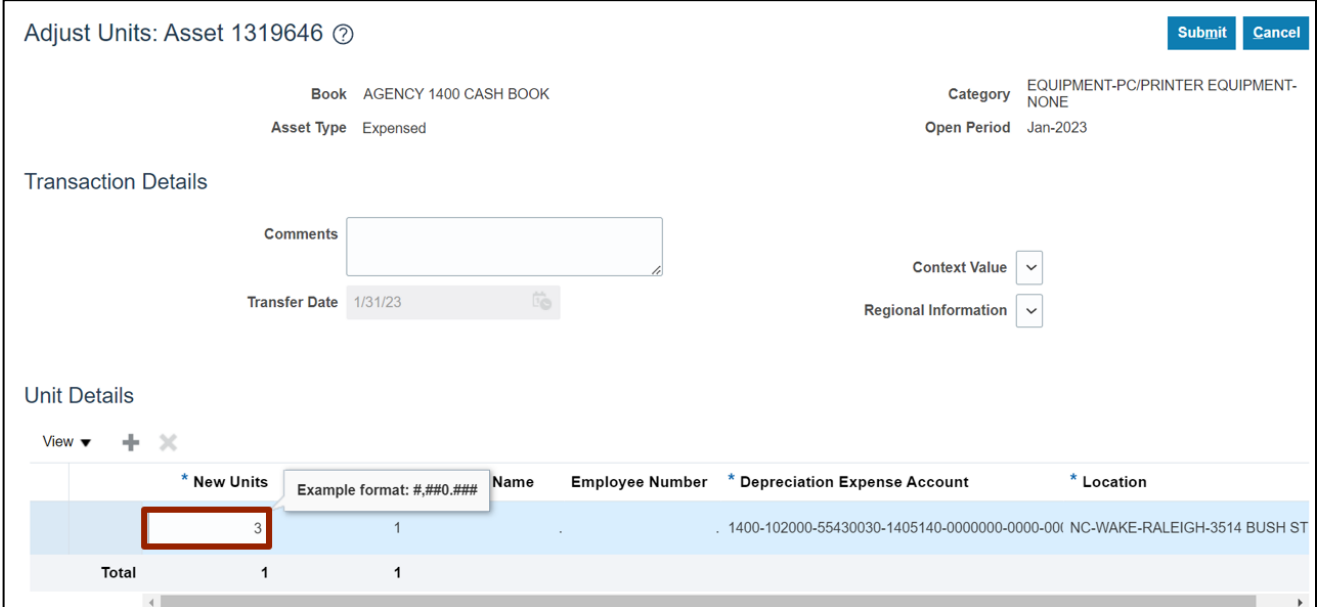

#### 11. Click the **Submit** button.

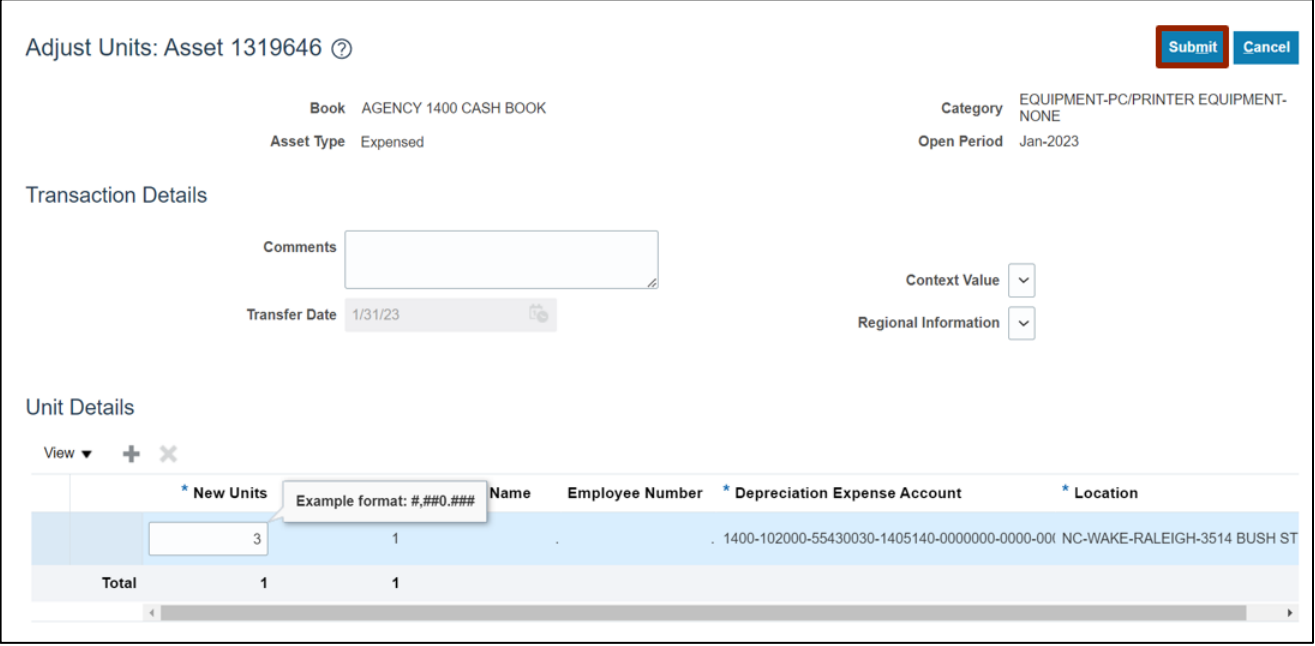

#### **Retire Asset Unit and Retire Asset Cost**

To retire asset unit and retire asset cost, please follow the steps below:

- 1. Log in to the NCFS portal with your credentials to access the system.
- 2. On the **Home** page, click the **Fixed Assets** tab.

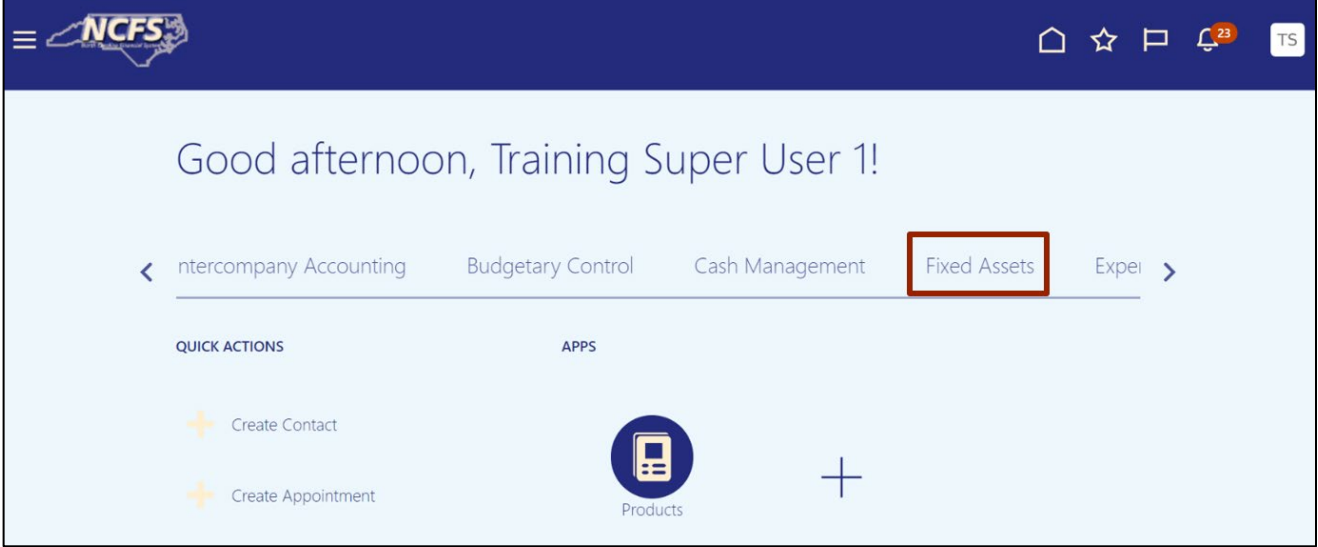

3. Click the **Assets** app.

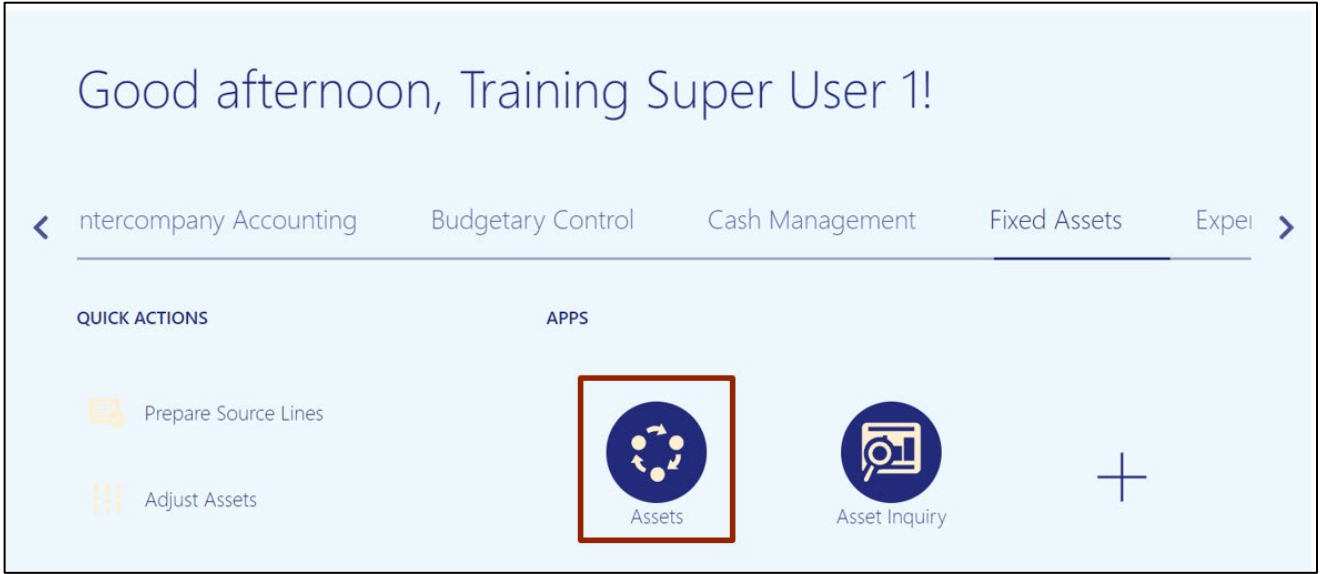

4. On the **Assets** page, click the **Tasks [ ]** icon.

**QRG FA-01 – Create/Manage Asset Transacations, Including Additions, Transfers, Adjustments, Retirements**

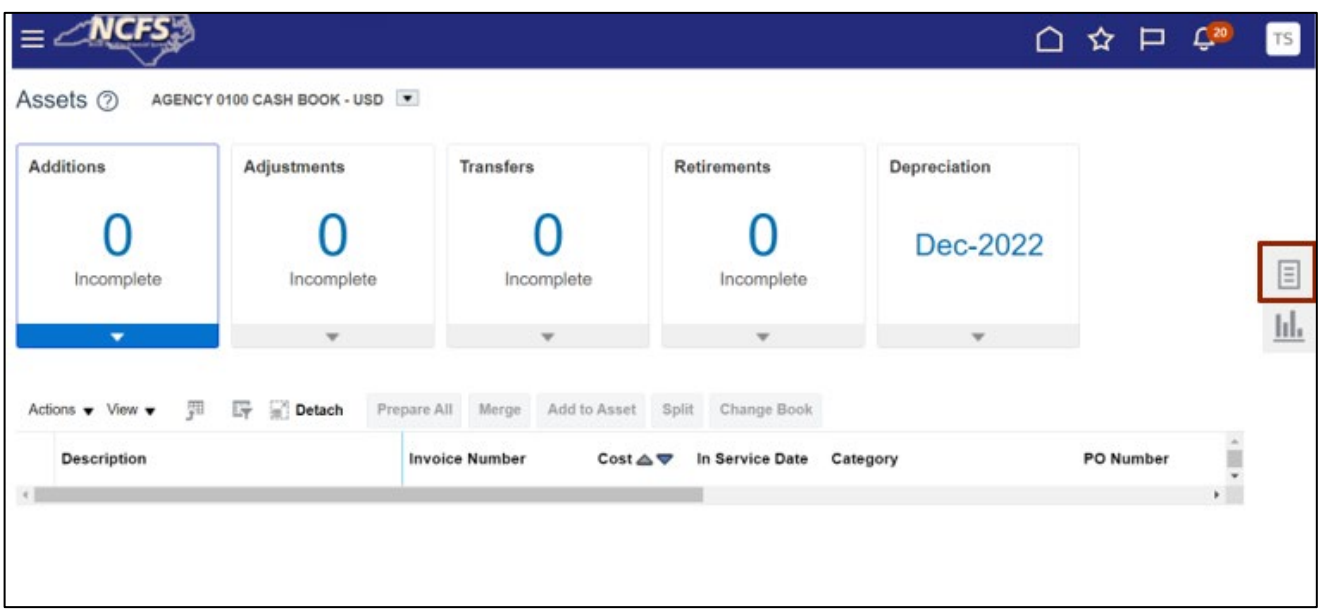

5. Under the **Transactions** tab, click **Retire Assets.**

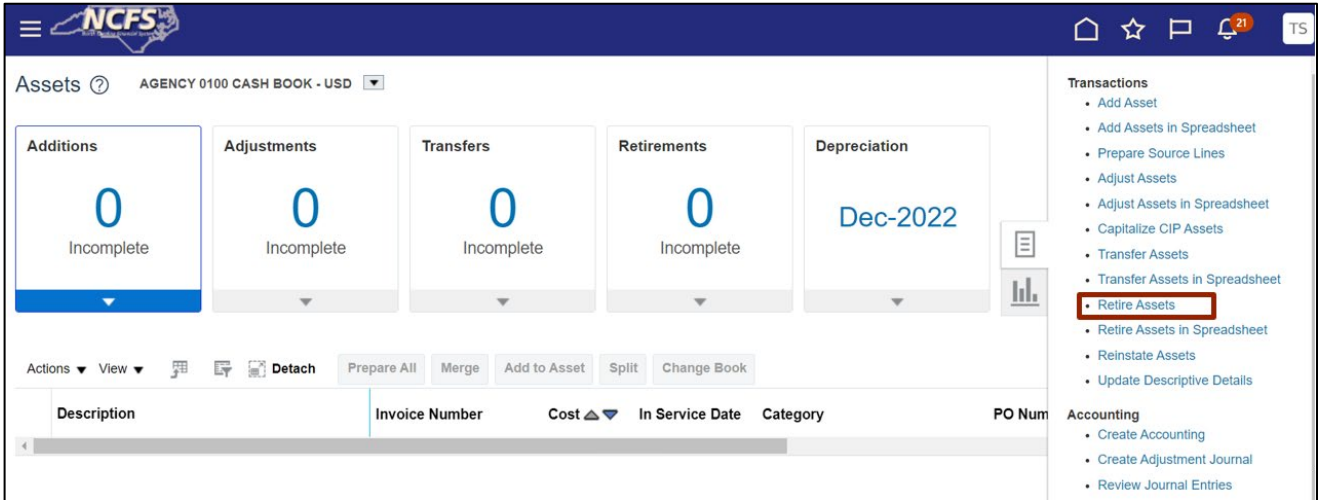

6. On the **Retire Assets** page, under the *Search: Assets* section, enter the relevant information. Click the *Book* drop-down choice list and select the appropriate Asset Book option.

In this example, we choose: *Book* as **AGENCY 1400 CASH BOOK** and *Asset Number* as **1.** 

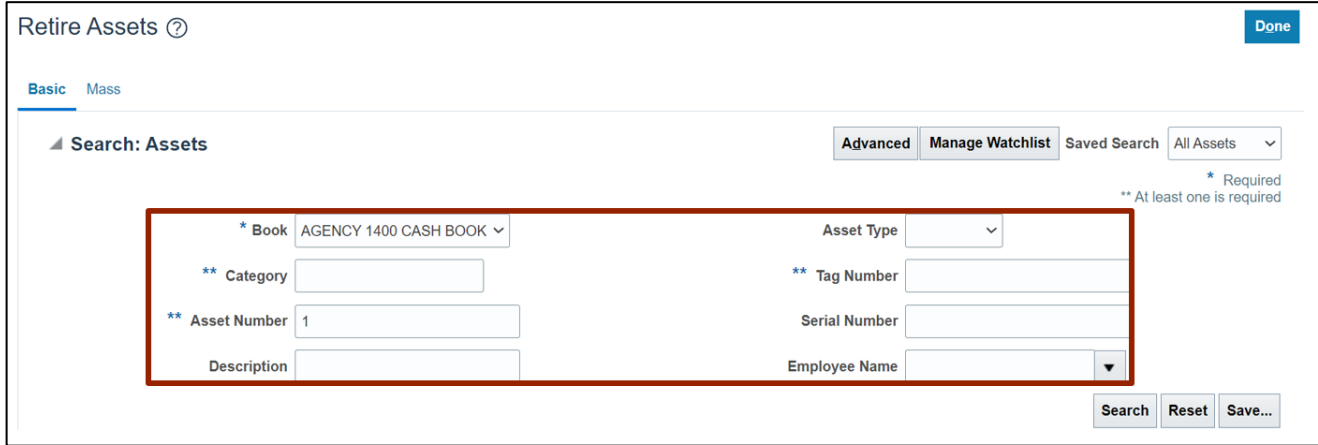

7. Click the **Search** button.

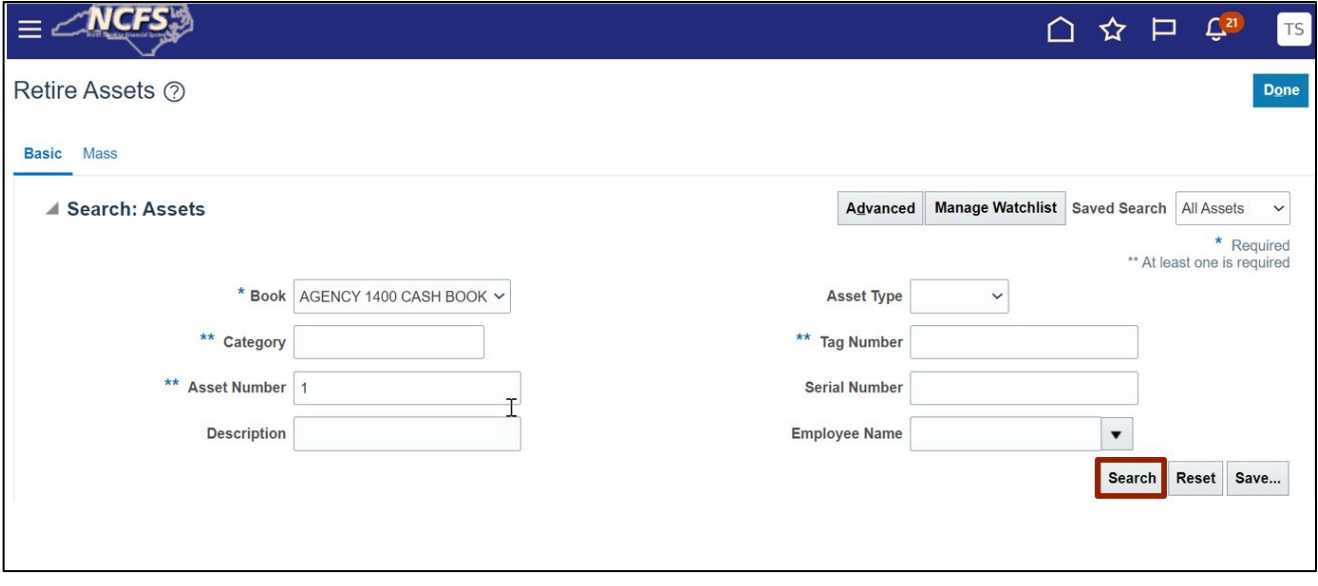

8. Under the *Search: Assets* section, select the required **Asset.**

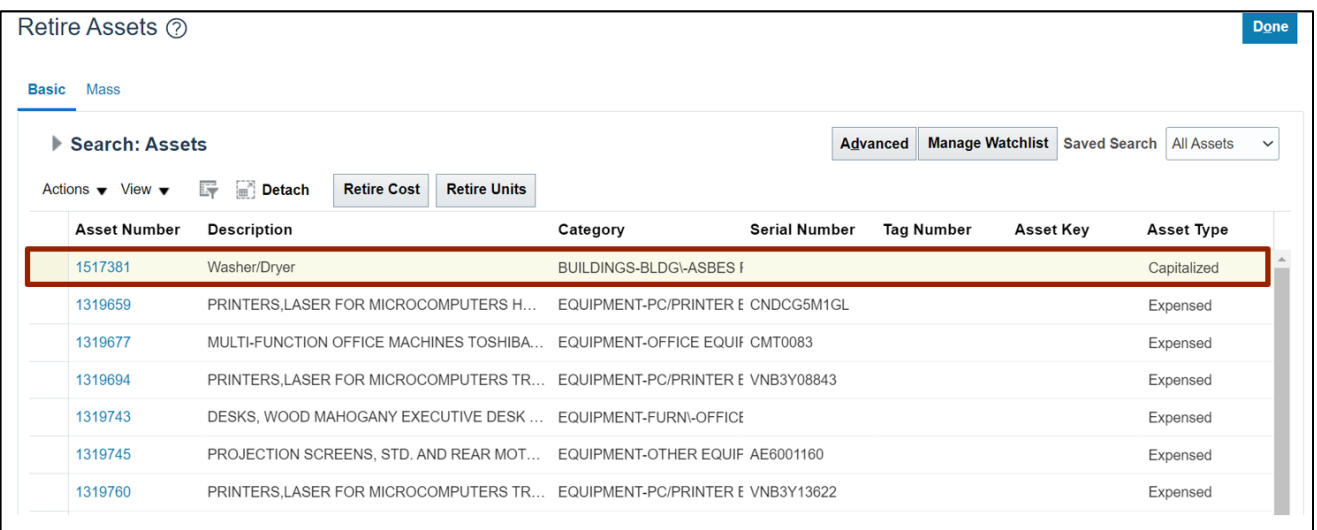

9. Click the **Retire Units** button.

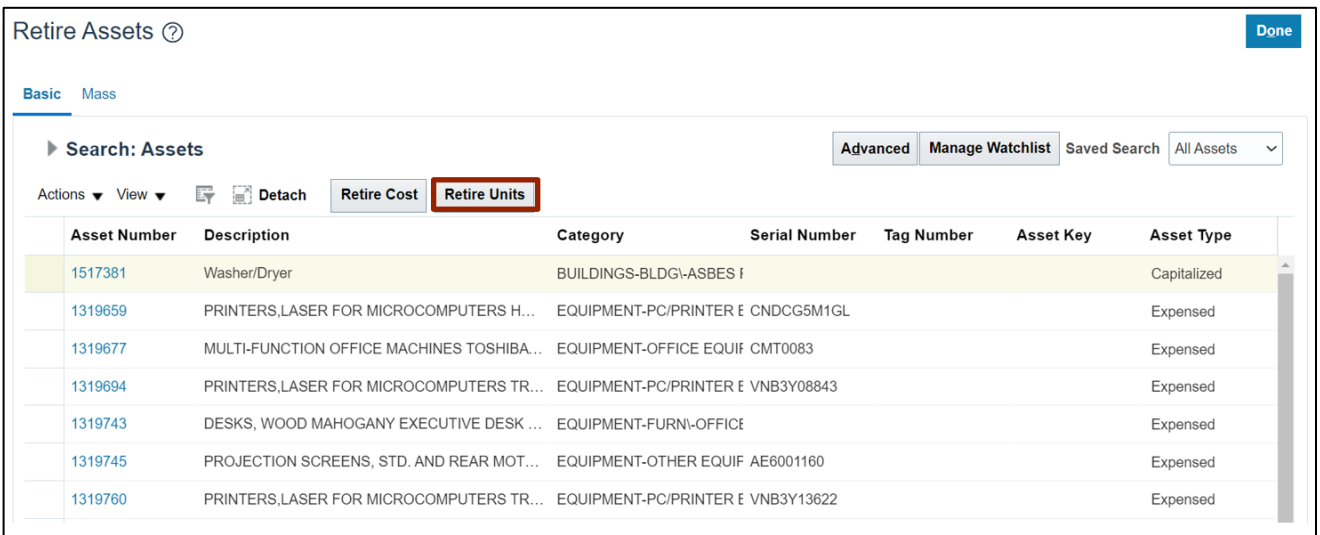

10. Under the *Assignment Details* section, enter the units required in the *Retired Units* fields.

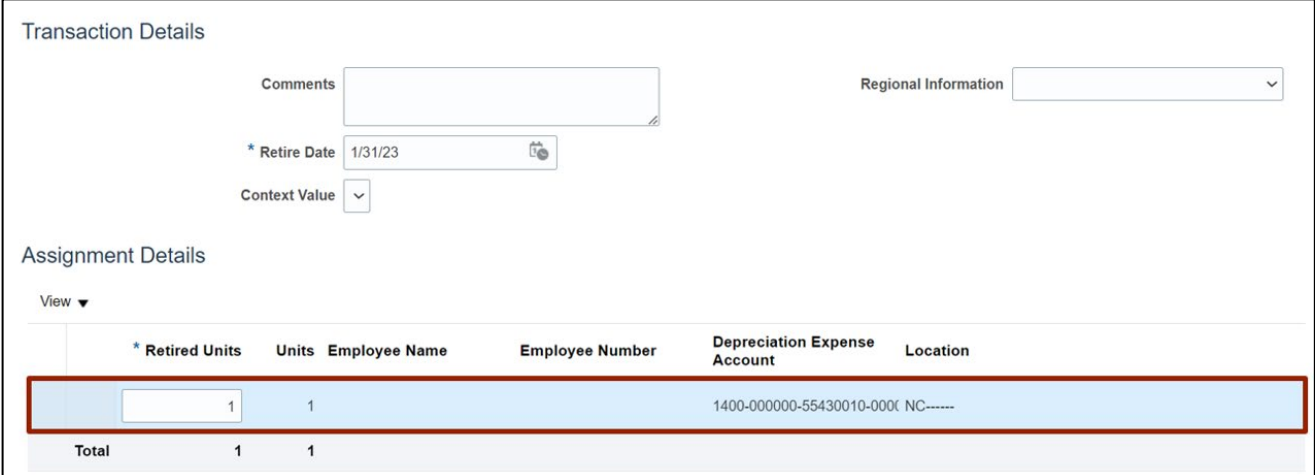

In this example, we choose value **1.**

#### 11. Click the **Submit** button.

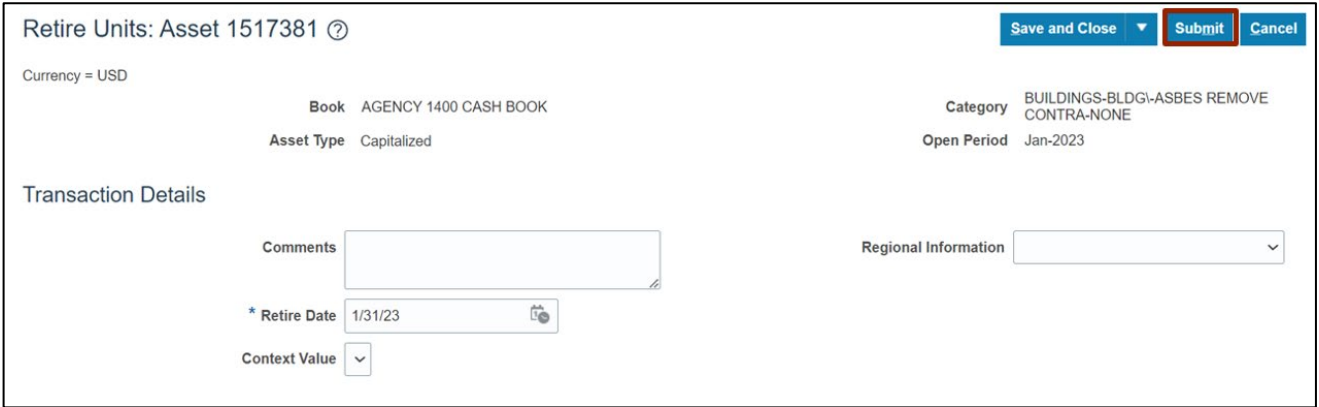

#### 12. Click the **Retire Cost** button.

Note: The steps for **Retire Units** and **Retire Costs** (Steps 1–8) are similar. Step 9 describes how to **Retire Unit**, and Step 11 describes how to **Retire Cost**.

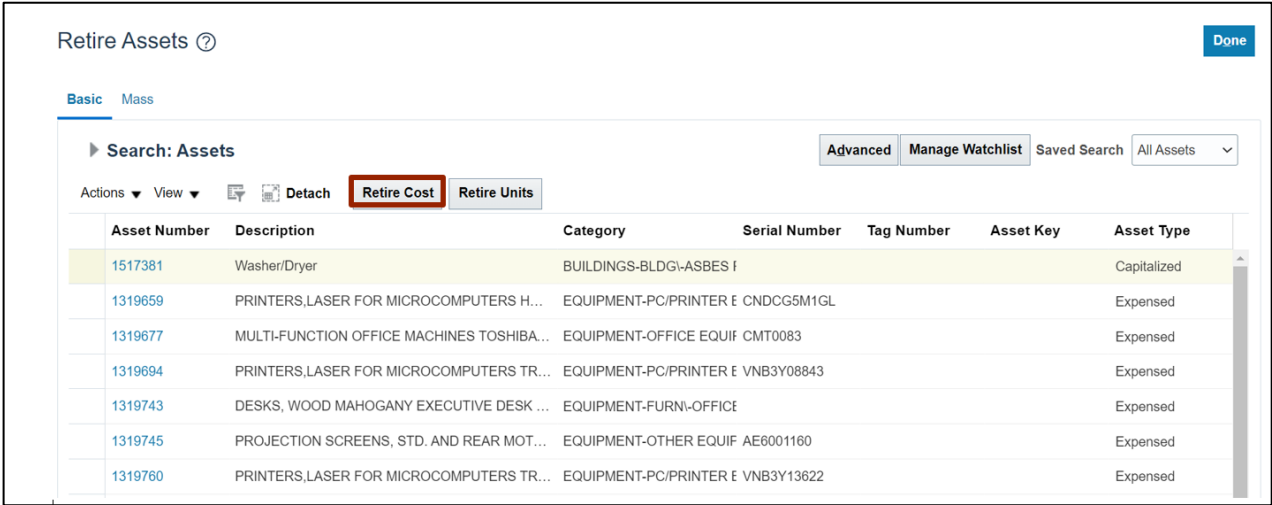

#### 13. On **Retire Cost: Asset** page, under *Retirement Details* section, enter the details in the *Cost Retired* field.

In this example, we choose: **1.**

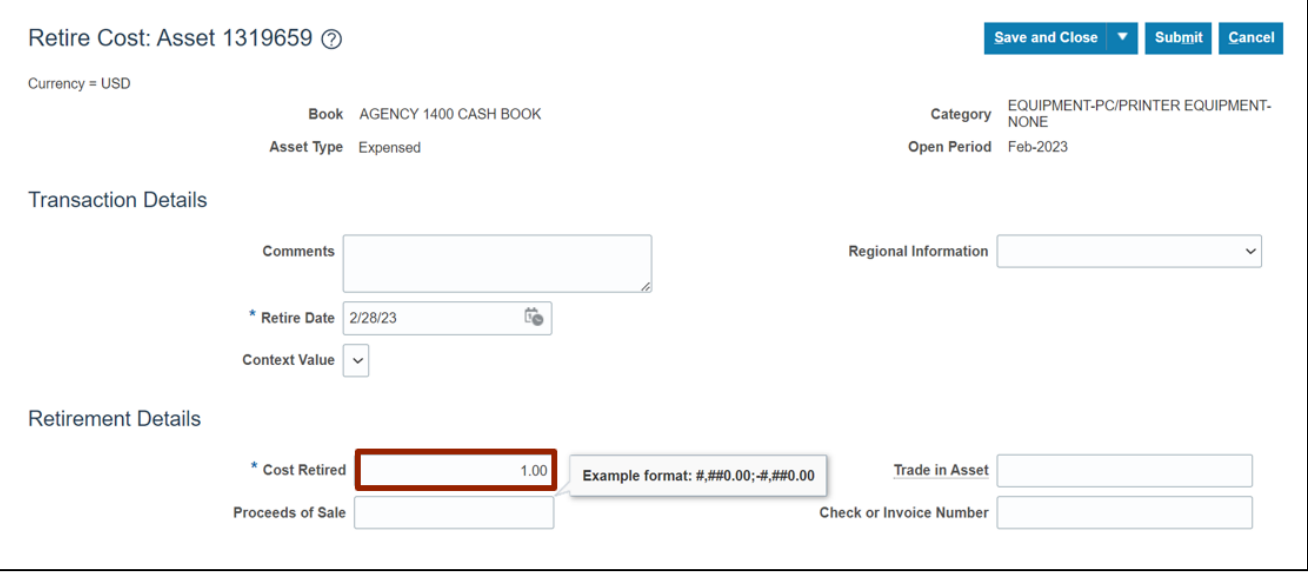

#### 14. Click the **Submit** button.

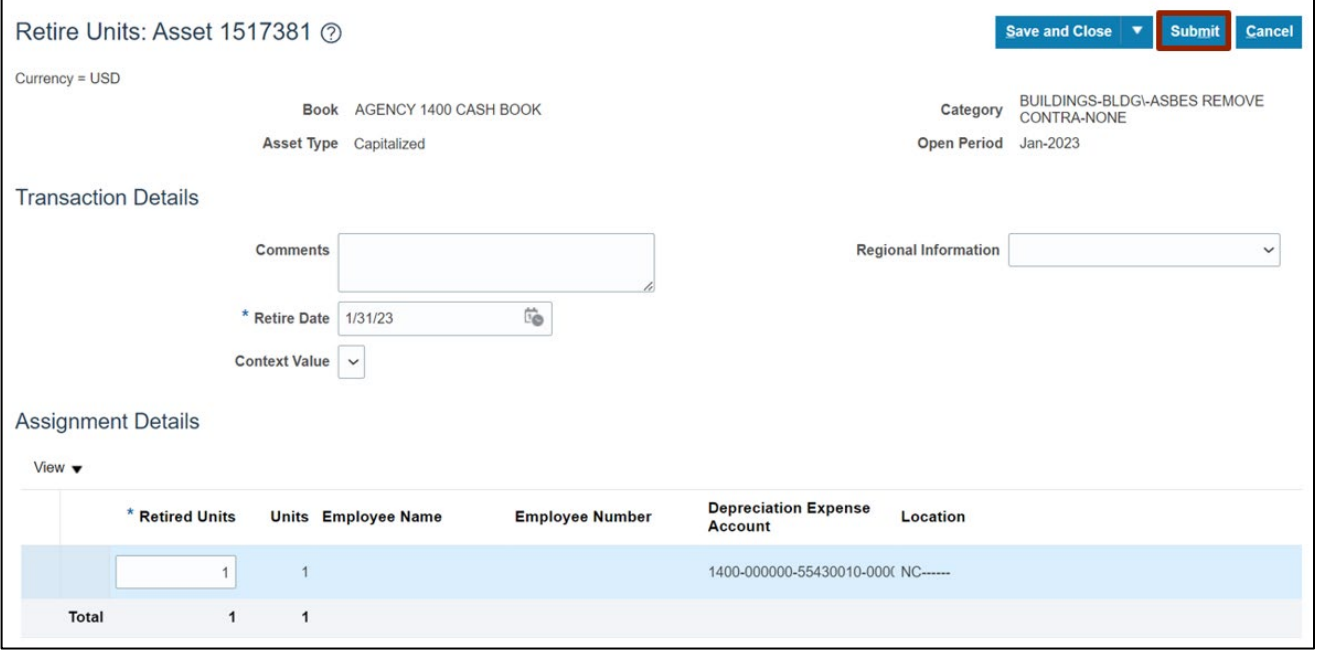

# **Wrap-Up**

Using the above steps you can add or create an asset record, transfer asset to accommodate business requirement, adjust the number of units transferred, and retire them when no longer in use either completely or partially in NCFS.

# **Additional Resources**

#### **Virtual Instructor-Led Training (vILT)**

• FA100: Asset Accounting